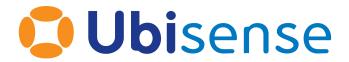

# **DIMENSION4**

# Location System Config Guide

Version 3.3/1.4

Part Number: D4\_LSC\_3.3\_1.4\_EN

#### This online help explains how to:

- Configure your D4 RTLS to locate tags in real-time.
- Review location events.
- Move, replace, and update devices.

Copyright © 2017, Ubisense Limited 2014 - 2017. All Rights Reserved. You may not reproduce this document in whole or in part without permission in writing from Ubisense at the following address:

**Ubisense Limited** 

St Andrew's House

St Andrew's Road

Cambridge CB4 1DL

**United Kingdom** 

Tel: +44 (0)1223 535170

WWW: http://www.ubisense.net

All contents of this document are subject to change without notice and do not represent a commitment on the part of Ubisense. Reasonable effort is made to ensure the accuracy of the information contained in the document. However, due to on-going product improvements and revisions, Ubisense and its subsidiaries do not warrant the accuracy of this information and cannot accept responsibility for errors or omissions that may be contained in this document.

Information in this document is provided in connection with Ubisense products. No license, express or implied to any intellectual property rights is granted by this document.

Ubisense encourages all users of its products to procure all necessary intellectual property licenses required to implement any concepts or applications and does not condone or encourage any intellectual property infringement and disclaims any responsibility related thereto. These intellectual property licenses may differ from country to country and it is the responsibility of those who develop the concepts or applications to be aware of and comply with different national license requirements.

Windows® is a registered trademark of Microsoft Corporation in the United States and/or other countries. The other names of actual companies and products mentioned herein are the trademarks of their respective owners.

## **Contents**

| Chapter 1: Getting Started                          | . 1 |
|-----------------------------------------------------|-----|
| 1.1 Prerequisites                                   | . 2 |
| 1.2 Prerequisites for Smart Factory                 | . 2 |
| Chapter 2: Configuring Logging                      | . 3 |
| 2.1 Adding a Logging Server                         | 3   |
| 2.2 Assigning a Logging Server                      | 4   |
| 2.2.1 Assigning a Logging Server to a Cell          | . 4 |
| 2.2.2 Inheriting a Logging Server                   | . 4 |
| 2.3 Retrieving Log Data                             | 4   |
| 2.4 Changing a Logging Server                       | . 5 |
| Chapter 3: Configuring the Cell Hierarchy           | . 6 |
| 3.1 Creating a Geometry Cell                        | . 7 |
| 3.2 Creating a Location Cell                        | . 8 |
| 3.3 Starting Cell Services                          | . 8 |
| 3.4 Modifying a Geometry or Location Cell           | . 8 |
| 3.5 Deleting a Geometry or Location Cell            | . 9 |
| 3.6 Guidelines for Assembly Plants                  | . 9 |
| Chapter 4: Visual Representations                   | 10  |
| 4.1 Supported File Types                            | .10 |
| Chapter 5: Adding and Placing Devices               | 11  |
| 5.1 Adding and Deleting Devices                     | 11  |
| 5.1.1 Adding a Device Using its MAC Address         | .12 |
| 5.1.2 Adding a Device by Scanning its Barcode Label | .12 |
| 5.1.3 Naming Devices                                | .12 |
| 5.1.4 Deleting a Device                             | 13  |
| 5.2 Working with Sensor Groups                      | 13  |
| 5.2.1 About Sensor Groups                           | .14 |
| 5.2.2 About Clipping Region and Snap Distances      | .14 |
| 5.2.3 Creating Sensor Groups                        | 15  |
| 5.2.3.1 Defining a Clipping Region                  | .16 |

| 5.2.4 Adding a Sensor to a Group                   | 16 |
|----------------------------------------------------|----|
| 5.2.5 Positioning Sensors                          | 17 |
| 5.2.5.1 Estimating the Pitch and Yaw               | 17 |
| 5.2.5.2 Obtaining Sensor Positions                 | 18 |
| 5.2.5.3 Positioning the Sensor                     | 18 |
| 5.2.6 Removing a Sensor from a Group               | 19 |
| 5.2.7 Unpositioning Sensors                        | 19 |
| 5.2.8 Deleting a Sensor Group                      | 20 |
| 5.3 Positioning Other Devices                      | 20 |
| Chapter 6: Configuring Timing                      | 21 |
| 6.1 Timing Sources and Timing Trees                | 21 |
| 6.2 Configuring Timing Sources                     | 22 |
| 6.3 Configuring Timing Options for Sensors         | 22 |
| 6.3.1 Receiving Timing though a Timing Cable       | 22 |
| 6.3.2 Receiving Timing from a TDU                  | 23 |
| 6.3.3 Configuring Timing Sources for Use with TDUs | 23 |
| 6.4 Checking and Troubleshooting Timing Trees      | 24 |
| Chapter 7: Sensor Network Configuration            | 26 |
| 7.1 Creating a Search Order                        | 26 |
| 7.2 Creating a DNS Configuration                   | 27 |
| 7.3 Assigning Network Settings to Devices          | 28 |
| 7.4 Network Statuses                               | 29 |
| 7.5 Deleting DNS Configurations and Search Orders  | 30 |
| Chapter 8: Solving Sensor Parameters               | 31 |
| 8.1 Running the Solver for the Correct Sensors     | 31 |
| 8.2 Prerequisites                                  | 33 |
| 8.3 Running the Solver                             | 33 |
| 8.3.1 Start a Solver Run                           | 33 |
| 8.3.2 Review and Accept Results                    | 34 |
| 8.3.3 Check the Operation                          | 35 |
| 8.4 Reviewing Solver Status                        | 37 |
| 8.4.1 Sensor Results                               | 37 |
| 8.4.2 Sensor Group Summary                         | 37 |

| 8.5 Viewing and Modifying Solver Runs        | 38 |
|----------------------------------------------|----|
| Chapter 9: Setting up Tag Filters            | 39 |
| 9.1 Creating a Filter                        | 39 |
| 9.2 Configuring Height and Speed             | 40 |
| 9.3 Setting the Motion Model                 | 41 |
| 9.4 Applying a Filter                        | 41 |
| Chapter 10: Configuring 2.4GHz Receivers     | 43 |
| 10.1 Prerequisites                           | 43 |
| 10.2 Adding 2.4GHz Receivers                 | 43 |
| 10.3 Testing 2.4GHz Receivers                | 43 |
| 10.4 Configuring GPS Settings                | 44 |
| 10.4.1 Example                               | 46 |
| 10.5 Testing GPS Location Tracking           | 47 |
| 10.5.1 Troubleshooting                       | 47 |
| Chapter 11: Viewing the Device Status        | 48 |
| 11.1 Device Statuses                         | 48 |
| 11.2 Adding Comments to Devices              | 49 |
| 11.3 Troubleshooting Booting Errors          | 49 |
| 11.4 Rebooting Devices                       | 49 |
| Chapter 12: Reviewing Location Events        | 51 |
| 12.1 Getting Location Events                 | 51 |
| 12.1.1 Listening in Real Time                | 51 |
| 12.1.2 Retrieving Historical Location Events | 51 |
| 12.1.3 Filtering Messages                    | 52 |
| 12.1.4 Troubleshooting                       | 52 |
| 12.2 Reviewing Location Events               | 53 |
| 12.2.1 OK Orientation and Timing Results     | 53 |
| 12.2.2 Poor Orientation and Timing Results   | 54 |
| 12.3 Importing Location Events               | 55 |
| 12.4 Exporting Location Events               | 55 |
| Chapter 13: Viewing Trace Messages           | 56 |
| Chapter 14: Replacing the Infrastructure     | 57 |
| 14.1 Replacing and Removing a Device         | 57 |

| 14.2 Moving a Sensor or TDU                           | 57 |
|-------------------------------------------------------|----|
| 14.3 Replacing a Timing Cable                         | 58 |
| Chapter 15: Updating the Device Software and Firmware | 59 |
| 15.1 Updating the Software Version                    | 59 |
| 15.2 Updating the Firmware Version                    | 59 |
| Chapter 16: Setting Up Ident Sensors                  | 60 |
| 16.1 How Ident Sensors Generate Location Events       | 60 |
| 16.2 Groups                                           | 62 |
| 16.2.1 Ident Groups                                   | 62 |
| 16.2.2 Snoop Groups                                   | 63 |
| 16.3 Configuration Overview                           | 64 |
| 16.4 Creating an Ident Group                          | 65 |
| 16.5 Adding an Ident Sensor                           | 66 |
| 16.6 Creating a Snoop Group                           | 66 |
| 16.7 Configuring Ident Parameters                     | 67 |
| 16.8 Adding and Positioning Ident Points              | 67 |
| 16.9 Example Scenario                                 | 69 |
| Appendix A: Setting up DHCP Servers                   | 71 |
| A.1: DHCP Server                                      | 71 |
| A.2: Example DHCP File                                | 72 |
| Appendix B: Configuring Battery Usage Monitoring      | 74 |

## Chapter 1: Getting Started

The Location System Config tool (LSC) allows you to configure your D4 RTLS to locate tags in real-time, which involves:

- Setting up logging servers to store the generated data.
- Importing background representations and objects to create a 3D environment of your physical location tracking space.
- Adding and configuring devices including UWB Sensors (sensors), Timing Distribution Units (TDUs), and 2.4GHz Receivers.
- Solving sensor parameters to generate accurate sightings of tags.
- Setting up tag filters.

The LSC contains various tabs that are listed in the order in which you are likely to complete these tasks.

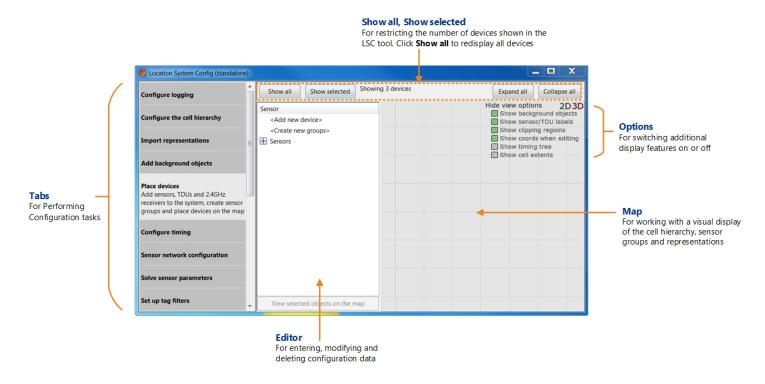

Figure 1-1: Location System Config User Interface

### 1.1 Prerequisites

#### Before you begin:

• Ensure that some of the sensors, and any TDUs and 2.4GHz Receivers, are installed and connected. When you complete the configuration in LSC, the devices automatically obtain the configuration information they need in order to boot.

For information on installing and connecting devices, see the DIMENSION4 Hardware Manual.

- The Location Platform server is connected to the network. You need this in order to set up logging, and add sensors and configure their network settings.
- Obtain a copy of the sensor installation plan, which typically provides the following information:
  - The ways in which sensors must be grouped and organized.
  - The timing configuration, for example which sensors need to be configured as timing sources.
  - The orientation and position of each sensor.

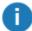

Although the orientation of a sensor can be estimated, the position must be accurate. If the sensor installation plan provides only the estimated positions, ensure that you obtain the accurate X, Y, Z position of each sensor, surveyed with a total station.

### 1.2 Prerequisites for Smart Factory

If you are planning to use Smart Factory with DIMENSION4, ensure that you configure tag battery status monitoring, as described in *Configuring Battery Usage Monitoring* on page 74.

## Chapter 2: Configuring Logging

The D4 RTLS generates large amounts of log data, including:

- Event data (tag location information captured by sensors).
- Trace messages about the performance of your D4 RTLS.

For audit and optimization purposes, we recommend that you capture and store log data according to your business policies.

To set up logging:

- 1. Identify the logging requirements of your D4 RTLS.
- 2. Determine how to structure your logging system.
- 3. Configure logging servers, and then assign them to various cells. For information about cells, see *Configuring the Cell Hierarchy* on page 6.

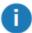

Event data is always generated at the Location Cell level, regardless of how you set up your logging servers.

### 2.1 Adding a Logging Server

Before you add a logging server, ensure that:

- A suitably configured Location Platform is installed on the server.
- The logging server has sufficient disk space to store log messages.

To determine the required disk space for logging, use the spreadsheet in the **Documentation** folder of the DIMENSION4 distribution zip. The spreadsheet allows you to calculate the required disk space based on the number of tags, tag update rate, and other parameters. If you require further assistance, contact Ubisense Support.

To add a logging server:

- 1. On the Configure logging tab, in the lower pane, double-click <Add server log properties>.
- 2. Select the server that you want to add.
- 3. Set the maximum disk space (in MB) to use on the server.
- 4. Set the path to the log directory to use on the server.
- 5. Click Save.

The logging server is added. You can now assign it to various cells.

### 2.2 Assigning a Logging Server

When you assign a logging server, it is inherited through the cell hierarchy:

- The logging server of the Site Cell is inherited by its Geometry Cells and Location Cells.
- The logging server of a Geometry Cell is inherited by its Location Cells.

You can also assign separate logging servers to the Site Cell and each Location Cell.

### 2.2.1 Assigning a Logging Server to a Cell

To assign a logging server:

- 1. On the **Configure logging** tab, in the upper pane, expand the cell hierarchy. The cell hierarchy shows the existing Site Cell, Geometry Cells, and Location Cells.
  - If a cell does not have a logging server assigned, the cell status appears as < logging disabled >.
- 2. To assign a logging server, click to select the cell and then slowly double-click <logging disabled>, or press the Enter key.
  - The <logging disabled> status changes to a drop-down list.
- 3. From the list of available servers, select the logging server that you want to assign.

### 2.2.2 Inheriting a Logging Server

If you have assigned separate logging servers to various cells, but want to inherit the logging server from a parent cell:

- 1. Select the cell.
- 2. From the Server drop-down list, select <inherit server from parent>.

### 2.3 Retrieving Log Data

The log data primarily captures:

- Tag locations, tracked by the sensors.
- Trace messages about the performance of your D4 RTLS.

To retrieve log data, use either the **Review location events** tab as described in *Reviewing Location Events* on page 53, or the **View trace messages** tab.

### 2.4 Changing a Logging Server

You can change a logging server in the D4 RTLS at any time, for example:

- If you need to replace or upgrade the machine on which the logging server is running.
- If you delete a Location Cell, in which case you can optionally remove the log server properties for logging servers that are no longer used.
- If the logging destination, either the server or the server name, has changed.

#### To replace a logging server in LSC

- 1. Set up a new logging server as described in *Adding a Logging Server* on page 3.
- 2. If required, archive the logs for today and the previous 3 or 4 days; the number of days depends on your operating environment.
- 3. Assign the new logging server to the cell.

#### To remove a logging server from the D4 RTLS

1. On the **Configure logging** tab, select the server that you want to delete, and then press the **Delete** key.

The server is removed from the list of logging servers.

2. If the server is assigned to one or more cells, reassign a different logging server to the cells, as required.

## Chapter 3: Configuring the Cell Hierarchy

Setting up a cell hierarchy involves defining the 3-dimensional space within which the tags will be tracked. A valid cell hierarchy contains three different types of cells that are listed in the following table.

| Cell             | Purpose                                                                                                    |
|------------------|----------------------------------------------------------------------------------------------------|
| Site Cell        | The Site Cell represents the entire site that is covered by the D4 RTLS. The Site Cell is created by default when you install the LSC.                                                                                                    |
| Geometry<br>Cell | The Site Cell contains one or more Geometry Cells.  A Geometry Cell represents a smaller area within the Site Cell, such as:  • a floor of a building.  • a production area.                                                                                                    |
| Location Cell    | A Geometry Cell contains one or more Location Cells.  A Location Cell represents a particular region or area where sensors are installed (sensor groups), such as:  • a process in a production area.  • a phase in the production cycle.  • any area where continuous tracking of tagged assets is required.  In order to allow for continuous tracking of assets, make sure that the Location Cell fully covers the area where sensors are installed. Sensors that need to share data in order to locate and track assets must be in the same Location Cell. |

#### In a valid cell hierarchy:

- All Geometry Cells are contained by the Site Cell.
- A Location Cell is contained by a unique Geometry Cell.
- The Location Cells do not overlap.

Tags are tracked as they move into and out of the areas where sensors are installed. Event information is recorded for each Location Cell and passed up the cell hierarchy, from each Location Cell up to the Site Cell.

### 3.1 Creating a Geometry Cell

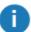

- The Site Cell is created by default when you install the Location System Config tool.
- Ensure that you select a meaningful reference point at your site for the origin of the cell hierarchy.
- We recommend that you provide a meaningful name for each Geometry Cell.

#### To create a Geometry Cell:

- 1. Click the **Configure the cell hierarchy** tab.
- 2. Create a new Geometry Cell by following the onscreen instructions. Using your mouse, add points to create the required extent for the cell it must cover the area of interest. When you click and drag to add a point, the coordinates of the point are displayed.

#### **Notes:**

- When defining the cell extent, you may prefer to work in the 2D view.
- The Geometry Cell can be any shape. However, we recommend that you create a cell that is reasonably square or rectangular, and that you avoid a long, thin rectangle.
- If there are multiple Geometry Cells, ensure that they do not overlap.
- 3. Define the top and bottom boundaries of the Geometry Cell to contain the Location Cells (and Sensor Groups).

| Field        | Description                                                                                                    |  |
|--------------|----------------------------------------------------------------------------------------------------|--|
| Тор          | The height of the cell in meters. Any heights set for the Location Cells (or the Sensor Groups) contained by this Geometry Cell must be equal to or less than this value.                   |  |
| Bottom       | The floor height of the cell in meters. Any floor heights set for Location Cells (or the Sensor Groups) contained by this Geometry Cell must be equal to or greater than this floor height. |  |
| Snap<br>Grid | Snaps the cell extent to the nearest intersection of lines in the grid, when you drag the points with your mouse.                                                                           |  |

- 4. After you have created the cell, you can use the View options to check it in either 2D or 3D.
- 5. Click Save.

When you create the Geometry Cell, it will not usually be inside the Site Cell. Follow the onscreen instructions in the **Errors** panel to fix this. The LSC tool automatically fixes the error by enlarging the Site Cell to contain the cell hierarchy.

Page 7

### 3.2 Creating a Location Cell

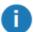

- You can create a Location Cell only if you have set up at least one Geometry Cell.
- We recommend that you provide a meaningful name for each Location Cell.

To create a Location Cell:

- Click the Configure the cell hierarchy tab and expand the Geometry Cell that will contain the new Location Cell.
- 2. Create a new Location Cell by following the onscreen instructions.

#### **Notes:**

- · Place the Location Cell extent within a Geometry Cell.
- The Location Cell can be any shape.
- If there are multiple Location Cells, ensure that they do not overlap.
- 3. Define the top and bottom boundaries of the cell, ensuring that the Location Cell is contained within the Geometry Cell.
- 4. Save the cell. If there are any errors, the LSC tool displays messages to identify particular problems, and provides options to fix them.

After you have created a cell, you can check it in either 2D or 3D.

### 3.3 Starting Cell Services

Deploy the cell services for the Site Cell, each Geometry Cell, and each Location Cell:

- 1. Start the **Service Manager** tool. The **Cells** option lists all the Site Cells, Geometry Cells, and Location Cells that you have created.
- 2. You can deploy services for either:
  - The entire Site Cell, including all the Geometry Cells and Location Cells that it contains.
  - A particular Geometry Cell or Location Cell.

After you deploy services for a cell, the status of the cell changes to **Running**.

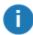

At this point, you can assign logging servers as described in Configuring Logging on page 3.

### 3.4 Modifying a Geometry or Location Cell

To modify an existing Geometry or Location Cell:

- 1. On the **Configure the cell hierarchy** tab, double-click the cell to display the editor.
- 2. Modify the shape and/or extent of the cell, as required.

3. Click Save.

### 3.5 Deleting a Geometry or Location Cell

To delete a cell:

- 1. On the Configure the cell hierarchy tab, select the cell.
- 2. Press the Delete key.
  - **Geometry Cell**: The Geometry Cell and its Location Cells are deleted.
  - Location Cell: The Location Cell is deleted.
  - Sensors, Sensor Groups and background objects are not deleted.
- 3. Using the Service Manager tool, undeploy services for the deleted cells:
  - a. Go to Start > All Programs > Ubisense 3 > Service Manager 3.
  - b. In the Cells folder, expand Site.
  - c. Right-click the cell that you have deleted, and then click **Stop Services**.

### 3.6 Guidelines for Assembly Plants

When setting up a cell hierarchy for an assembly plant, ensure that you consider load balancing requirements. A few guidelines are as follows:

- Split a plant into Geometry Cells.
- If a production line is made up of parallel bands, ensure that a single band is covered by its own Location Cell.
- If a production line has a very long, continuous section, split the section into multiple Location Cells.

Page 10

## Chapter 4: Visual Representations

A representation is a 2D representation or 3D model, such as a map, floor plan, or objects in the physical location tracking environment. For example, you can use a map as a guide when placing sensors and TDUs.

Representations, such as a map, are optional. They are intended to help you with placing sensors. They do not affect the functionality of your D4 RTLS. However, if you want to use representations, you must size and scale them accurately.

Setting up a map and other background objects involves:

- 1. Importing a background representation and any other additional models that represent various objects from your physical environment.
- 2. Scaling (resizing) and modifying the alignment and position of each representation, as necessary.
- 3. Placing these objects as required.

### 4.1 Supported File Types

You can import the following types of files:

- Bitmap (.bmp)
- COLLADA (.dae)
- Graphics Interchange Format (.gif)
- JPEG (.jpg and .jpeg)
- OpenSceneGraph (.osg)
- Portable Network Graphics (.png)
- Scalable Vector Graphics (.svg)

For information about working with visual representations, contact Ubisense Support.

## Chapter 5: Adding and Placing Devices

You can add DIMENSION4 sensors, Timing Distribution Units (TDUs) and 2.4GHz Receivers to your D4 RTLS.

Adding and placing devices involves:

- Adding each device by specifying its MAC address.
- Creating one or more sensor groups to group the devices logically, and adding each device to the appropriate group.

| Device             | Details                                                                                                    |
|--------------------|----------------------------------------------------------------------------------------------------|
| Sensors            | Create the required groups, and enter the location of each sensor. You do not need to enter the orientation of the sensors—the Solver will calculate this for you. |
| TDU                | Automatically added to its own group. Enter the location.                                                                                                    |
| 2.4GHz<br>Receiver | Automatically added to its own group. Enter the location.                                                                                                    |

- Adding sensors to the appropriate groups.
- Positioning sensors.

### 5.1 Adding and Deleting Devices

You can add a sensor or TDU to the D4 RTLS by either:

- Typing its MAC address.
- · Scanning its MAC address from the barcode label.

You can add a 2.4GHz Receivers by typing in its MAC address.

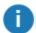

The D4 RTLS supports:

- TDUs that have a MAC address starting with 00:11:CE:E4.
- 2.4GHz Receivers that have a MAC address starting with 00:11:CE:D5.

### 5.1.1 Adding a Device Using its MAC Address

To add a device by using its MAC address:

- 1. On the **Place devices** tab, add the required device. To add multiple devices, type the MAC address of each device on a separate line.
  - LSC automatically detects the type of device and places it in the correct group.
- 2. Save the MAC addresses that you have typed.

The device(s) appear on the following lists:

- **Ungrouped**: The *sensors* currently do not belong to any group.
- **Unpositioned**: The devices, whether sensors, TDUs or 2.4GHz Receivers do not have a location.

### 5.1.2 Adding a Device by Scanning its Barcode Label

To add a device by scanning its MAC address from the barcode label on its back panel, you require a 1D Barcode Scanner.

To add a device by scanning its barcode label:

- 1. Connect the Barcode Scanner to your computer.
- 2. On the Place devices tab, double-click < Add new device >.

Make sure that the cursor is displayed in the box.

- 3. Using the Barcode Scanner, scan the MAC address barcode label of the device.
- 4. The MAC address appears on the list of devices to be added.
- 5. Save the address that you have scanned.

The device(s) appear on the following lists:

- Ungrouped: The sensors currently do not belong to any group.
- **Unpositioned**: The devices, whether sensors, TDUs or 2.4GHz Receivers do not have a location.

### 5.1.3 Naming Devices

The devices listed on the **Place devices** tab are listed by name if the name is configured, otherwise they are listed by MAC address.

To enter the name of each device, double-click the MAC address to display the editor.

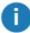

A meaningful name can help you to identify the sensor more easily, particularly in large-scale installations.

We recommend that you add the last two HEX pairs from the MAC address to the sensor name. For example, **PAINTSHOP\_S1\_01:54**, which represents the first sensor that belongs to the **PAINTSHOP** area and has a MAC address **00:11:CE:D4:01:54**.

### 5.1.4 Deleting a Device

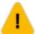

In a production system, we recommend that you do **not** delete devices. Always swap them, using the **Replace infrastructure** tab, as described in *Replacing and Removing a Device* on page 57

You can only delete a device that is ungrouped.

#### To delete a device:

- On the Place devices tab, select the device that you want to delete from the Ungrouped list, and then press the Delete key. The LSC tool prompts you to confirm that you want to delete the sensor.
- 2. Click Delete.

The device is deleted. It no longer generates location data or distributes timing.

### 5.2 Working with Sensor Groups

In a D4 RTLS, the entire location tracking area is covered by one or more Sensor Groups. Sensors that belong to the same group can exchange data to locate a tag. Sensors from different groups cannot exchange data.

The size and number of groups that you must create depends on the requirements defined in your sensor installation plan.

Typically, groups are created depending on:

- The size of the location tracking area. A small area might require one group with a small number of sensors, whereas a larger area might require multiple groups and more sensors.
- The way in which you want to track your objects. For example, if objects are moving along a line, you can create overlapping groups, so that the sensors can track objects as they move from one area to another.

### 5.2.1 About Sensor Groups

A Sensor Group can cover multiple rooms provided the rooms are covered by the same Location Cell. Sensors can belong to one or more groups.

An example Location Cell with three sensor groups, is shown in the following figure.

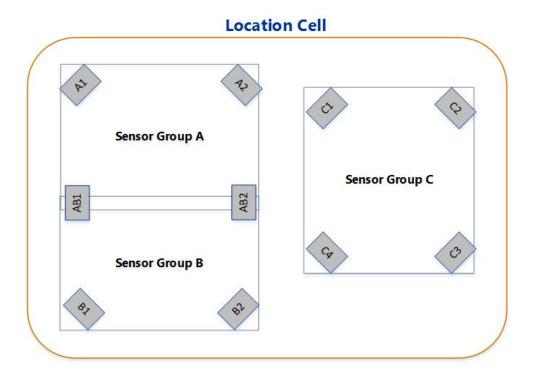

Figure 5-1: Sensor Groups

#### In the example:

- Group A and Group B are adjacent to each other (and overlap). Sensors AB1 and AB2 belong to both Group A and Group B. Therefore, these two sensors can exchange data with the other sensors from both Group A and Group B.
- Sensors A1, A2, B1, and B2 are not shared. Therefore, they cannot exchange any data between Groups A and B.
- Group C is completely independent and does not share any sensors or exchange data with Group A and Group B.

### 5.2.2 About Clipping Region and Snap Distances

You can define a clipping region for a Sensor Group if you are only interested in the location events that are generated when tags are inside the area covered by the clipping region.

If required, you can also define a zone around the clipping region, called the *snap distance*. If a tag is detected inside the *snap distance*, it is considered to be inside a Sensor Group. Therefore, if a tag enters this zone, sensors can locate the tag even if it is not fully within the group.

As a sensor group represents a 3-dimensional space, you can configure both horizontal snap distance and vertical snap distance for your sensor group. The following figure shows an example for horizontal snap distance.

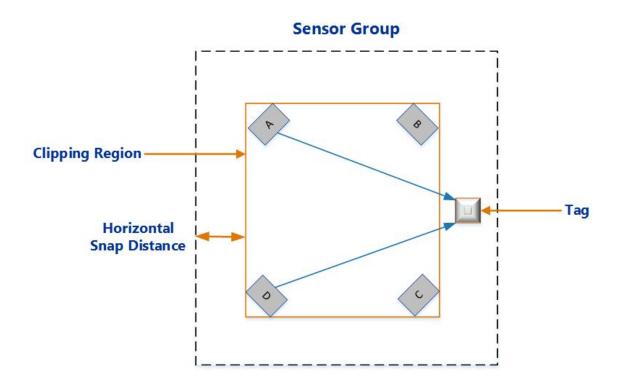

Figure 5-2: Horizontal Snap Distance

### 5.2.3 Creating Sensor Groups

To create a sensor group:

- 1. Click the Place devices tab.
- 2. Create a new sensor group. To create multiple sensor groups at the same time, type the name of each sensor group, one on each line of the box.
- 3. Click Save.

The new groups appear in the list of existing groups.

#### 5.2.3.1 Defining a Clipping Region

You can optionally define a 2.5D clipping region for each group.

- 1. Double-click the group.
- 2. Following the onscreen instructions, add points to define the 2D extent of the clipping region.

When you click and drag to add a point, the coordinates of the point are displayed. Use this information to place the clipping region within the Location Cell, allowing also for the snap distance that is in addition to the extent.

#### **Notes:**

- The clipping region can be any shape.
- If you want to share a sensor between groups that have a clipping region, then the clipping regions should overlap.
- If you have set up a background representation, you can use this as a guide when defining the 2D extent of the clipping regions.
- To view coordinates and additional features such as background representations, click
   Show view options.
- 3. Specify the height (top and bottom) of the clipping region in meters—this must be contained within the height of the Location Cell.
  - The floor of the clipping region must match the actual height of the floor in your physical environment. This floor height is used as a reference to specify the height range for tag filters, as described in *Configuring Height and Speed* on page 40.
- 4. Optionally, specify the horizontal and vertical snap distances.

### 5.2.4 Adding a Sensor to a Group

Each sensor must belong to at least one group. You can also add a sensor to multiple groups if you need to track the movement of a tag from an area covered by one Sensor Group into an area covered by another group.

To add a sensor to a group:

- 1. Click the Place devices tab.
- 2. Do one of the following:
  - If the sensor does not belong to any group, it appears on the list of **Ungrouped** sensors. Select the sensor and then drag it into the required group.
  - If the sensor already belongs to a group and you want to share it with another group, press the Shift key, and drag and drop the sensor from one group to another group. The sensor is listed in both groups.

### 5.2.5 Positioning Sensors

Positioning a sensor in a group involves:

- 1. Specifying the precise X, Y, and Z coordinates of the sensor.
- 2. Specifying the approximate pitch and yaw angles of the sensor.

This information is used to calculate tag positions.

#### 5.2.5.1 Estimating the Pitch and Yaw

When placing a sensor, you should specify the approximate pitch and yaw of the sensor. These values are then accurately measured and overridden when you run the Solver, as described in *Solving Sensor Parameters* on page 31.

#### **Pitch**

Pitch is the vertical angle of the sensor. Examples of a sensor positioned at a pitch of -41 degrees and -55 degrees, are shown in the following figure.

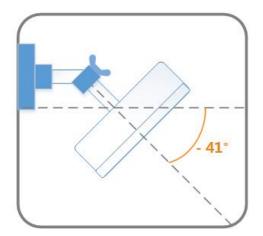

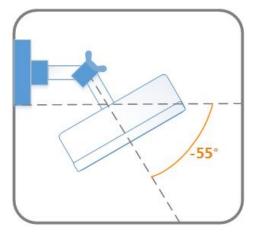

Figure 5-3: Sensor Positioned at Different Pitch Angles

#### Yaw

Yaw is the horizontal angle of the sensor, shown in the following figure.

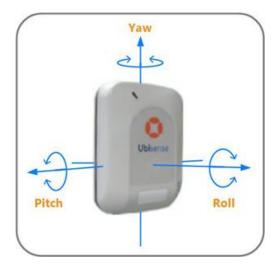

Figure 5-4: Yaw, Pitch, and Roll of a Sensor

#### 5.2.5.2 Obtaining Sensor Positions

To calculate the position of a tag, you require the precise X, Y, Z coordinates of each sensor that belongs to the group.

These coordinates are measured with a Total Station and recorded after the sensors are installed. For more information about measuring sensor positions, see the *DIMENSION4 Hardware Manual*.

#### 5.2.5.3 Positioning the Sensor

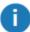

Unpositioned sensors cannot generate location data. To generate location data:

- The coordinates of the sensor must be inside a Location Cell.
- The sensor must belong to a Sensor Group.

Sensors that do not have a location appear on the list of **Unpositioned** sensors (even if they already belong to one or more groups).

To position a sensor:

- 1. On the Place devices tab, double-click the MAC address or name of the sensor.
- 2. Define its position by specifying the location, yaw, and pitch.

| Field            | Value                                                                                                    |
|------------------|----------------------------------------------------------------------------------------------------|
| Location         | Type the X, Y, and Z coordinates with the values that have been calculated with a Total Station. Note that:                                                                  |
|                  | The coordinates must be inside a Location Cell.                                                                                                    |
|                  | <ul> <li>You can drag the sensor from the Unpositioned list onto the map.</li> </ul>                                                                                         |
| Yaw and<br>Pitch | Type the estimated horizontal and vertical angles at which the sensor has been mounted or enter 0. For more information, see <i>Estimating the Pitch and Yaw</i> on page 17. |

### 5.2.6 Removing a Sensor from a Group

To remove a sensor from a group:

- 1. Expand the group from which you want to remove the sensor.
- 2. Select the sensor, and then press the **Delete** key.
- The sensor is removed from the group.
   Note that the sensor appears on the list of **Ungrouped** sensors only if it does not belong to any other group.

### 5.2.7 Unpositioning Sensors

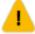

If you have already run the Solver then you must use the **Replace infrastructure** tab to invalidate the orientation results of any sensors that you unposition. You must do this before rerunning the Solver. See *Replacing the Infrastructure* on page 57.

To unposition a sensor:

- 1. On the **Place devices** tab, double-click the MAC address or name of the sensor that you want to unposition.
- 2. Select the **Unset sensor position** check box.
- 3. Save the settings.

The sensor still belongs to the group but it no longer has any coordinates, and therefore appears on the list of **Unpositioned** sensors.

4. You can now reposition the sensor as required.

### 5.2.8 Deleting a Sensor Group

To delete a Sensor Group:

- 1. On the **Place devices** tab, select the group that you want to delete, and then press the **Delete** key. The LSC tool prompts you to confirm that you want to delete the group.
- 2. Click Delete.

The Sensor Group is deleted. If the sensors do not belong to any other group, they appear on the list of **Ungrouped** sensors.

### 5.3 Positioning Other Devices

#### **TDUs**

You must set the position of TDUs as this ensures that they are displayed in the correct location on the background map.

A TDU does not need to be positioned in the same Location Cell as its sensors. You do not have to specify the orientation of a TDU as TDUs do not locate tags.

To position a TDU:

- 1. On the Place devices tab, expand the TDU group.
- 2. Do one of the following:
  - Double-click the TDU that you want to position, and then type its X, Y, Z co-ordinates.
  - Drag the TDU to the map.

Ensure that you position the TDU within the extent of a Location Cell.

#### 2.4GHz Receivers

For information on positioning receivers, see Configuring 2.4GHz Receivers on page 43.

## Chapter 6: Configuring Timing

Sensors use timing signals to record the precise time at which they detect a UWB pulse from a tag and then generate TDOAs that are used for identifying the tag location.

Configuring timing involves:

- 1. Setting up one or more sensors as timing sources.
- 2. Defining how other sensors receive timing signals.

### 6.1 Timing Sources and Timing Trees

The timing signal is always generated by a sensor that has been designated as a timing source. The timing source is at the root of a timing cable tree, and provides synchronization signals to all the downstream or recipient sensors in that tree.

When two sensors are connected with a timing cable, the upstream (supplying) sensor controls the timing signal and transmits its MAC address to the downstream (receiving) sensor. The sensors therefore detect the topology of the timing tree automatically.

Ideally all the sensors in a Sensor Group belong to the same timing tree.

If necessary, a group can have multiple timing sources and timing trees, as shown in the following figure.

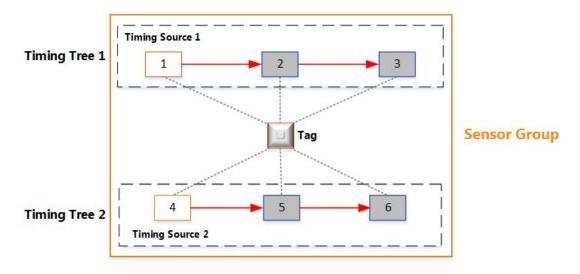

Figure 6-1: Multiple Timing Trees in the Same Group

The figure shows an example sensor group that has six sensors and two separate timing trees:

- Sensors 2 and 3 receive timing signals from Timing Source 1. They are synchronized with each other and generate TDOAs.
- Sensors 5 and 6 receive timing signals from Timing Source 2. They are synchronized with each other and generate TDOAs.

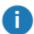

You do not need to synchronize sensors from different Sensor Groups.

### **6.2 Configuring Timing Sources**

The sensor installation plan defines the timing sources and cabling for each group. Each group can have multiple timing sources and timing trees.

To set up a sensor as a timing source:

- On the Configure timing tab, identify the sensors that must be configured as the timing source.
   By default, all sensors are configured to receive timing signals through a cable.
- 2. Select the sensor that must be configured as a timing source. From the **Timing** drop-down menu, select **Timing source**.
- 3. Reboot the sensor, as described in *Rebooting Devices* on page 49.

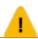

You must reboot the sensor whenever you change the timing source.

The timing status of the sensor is updated. The sensor now only generates timing signals, which can be used by other sensors.

### **6.3 Configuring Timing Options for Sensors**

Sensors can receive timing either through an Ethernet cable or a timing cable.

### 6.3.1 Receiving Timing though a Timing Cable

By default, a sensor is configured to receive timing through a timing cable.

On the Configure timing tab, choose the Receive from cable option from the drop-down list if either:

- The sensor has been daisy-chained, where it receives timing signals from another sensor that is connected to the timing source.
- The sensor receives timing signals directly from the timing source.

### 6.3.2 Receiving Timing from a TDU

If you are using a TDU to distribute combined network and timing signals, you must change the timing configuration for the sensors.

To do this, on the Configure timing tab, change the timing status to Receive from ethernet.

### 6.3.3 Configuring Timing Sources for Use with TDUs

You can use a sensor to distribute combined network and timing signals through the Ethernet cable (connected to the Ethernet (PoE) port on the sensor) as shown in the following figure.

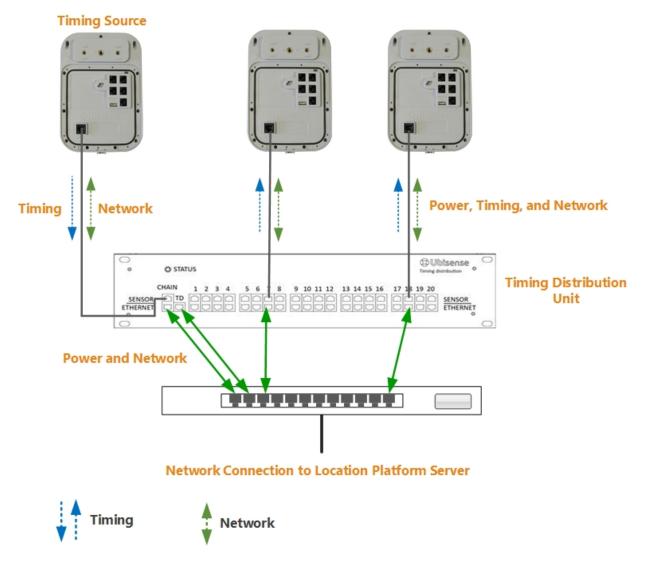

Figure 6-2: Hardware Configuration for Distributing Timing on the Ethernet Port

For this setup, change the timing configuration as follows:

- 1. On the **Change sensor parameters** tab, select the sensor to use as the timing source.
- 2. Navigate to the Sensor > Physical > Timing > Allow Ethernet Output parameter.

The parameter has the following values:

- False: the sensor is configured for timing input only on the Ethernet port.
- *True*: the sensor is configured to send timing output on the Ethernet port, if it does not receive timing from this port.
- 3. Double-click **Allow Ethernet Output** and set the parameter as required:
  - To configure the sensor for both timing input and output, select the check box.
  - To configure the sensor for timing input only, clear the check box.
- 4. Click Save.

### 6.4 Checking and Troubleshooting Timing Trees

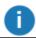

You can check and troubleshoot timing trees only after the sensors have booted.

After you have set up timing sources and defined timing options for the other sensors in the group, check the timing trees to see how the timing signals are distributed.

On the Place devices tab, click Show view options, and then select Show timing tree.

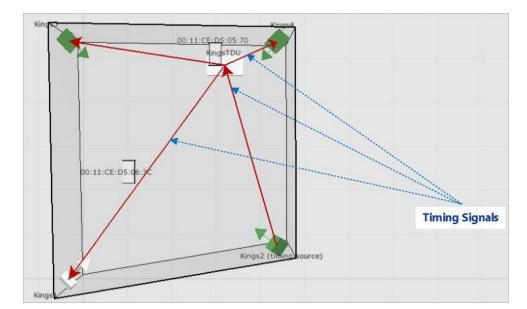

Red arrows, which indicate timing signals, are shown on the sensor group:

Figure 6-3: Sensor Group Showing the Timing Tree

The directions of the arrows show how the timing signals are distributed. Review the timing tree carefully to check that the timing signals are distributed, as expected.

If the arrows fail to appear or do not appear as you expected, check for any obvious issues, for example:

- Check that you have set up correct timing sources and cabling options for sensors.
- Check that the physical cables have been connected to the correct ports on the sensors, as described in the *DIMENSION4 Hardware Manual*.

If you require help with diagnosing issues, contact Ubisense Support.

Page 26

## Chapter 7: Sensor Network Configuration

All devices in your D4 RTLS are connected by means of network cables and require a network connection to exchange data. They must also be able to connect to a Location Platform server in order to obtain configuration information for booting.

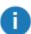

You can use the LSC only to configure the network connections for sensors and TDUs. For information about changing the network settings for 2.4GHz Receivers, contact Ubisense Support.

By default, each device receives its IP address, subnet mask, and default gateway from a DHCP server. Alternatively, you can configure a device to connect to the Location Platform server by assigning:

- A static IP address, subnet mask, and default gateway.
- A DNS configuration, which can contain up to four DNS server IP addresses and up to four suffixes to use.
- A particular search order, which contains a sequence of different methods, such as a simple
  domain name, fully qualified domain name, IP address, or broadcast, which the device can use to
  contact the Location Platform server.

### 7.1 Creating a Search Order

The search methods that you can use are listed in the following table.

| Search Method               | Device connects to the network by                                                                            |
|-----------------------------|----------------------------------------------------------------------------------------------------|
| Simple domain name          | Using a domain name that resolves to an IP address known to the DNS server.                                  |
| Fully-qualified domain name | Using a domain name that specifies its exact location in the tree hierarchy of the Domain Name System (DNS). |
| IP Address                  | Using the IP address of the Location Platform server.                                                        |
| Broadcast                   | Searching for any available Location Platform server on the same sub network.                                |

To set up a search order:

- 1. On the **Sensor network configuration** tab, add a new search order, ensuring that you provide a unique name for the search order.
- 2. Add the required search methods in the order that they should be used.

3. Review the details that you have typed.

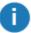

It is not possible to modify a search order after you save it. To modify an existing search order, you must delete it and then create a new search order with the required settings.

4. Save the search order. The new search order appears on the list of **Search Orders**. You can add the search order to the required devices.

### 7.2 Creating a DNS Configuration

To create a new DNS configuration:

- On the Sensor network configuration tab, create a new DNS configuration.
   For example, name it ubisenseconfig.
- 2. Add up to four DNS IP addresses or DNS Suffixes or both, as required.
- Review the details you have typed.
   It is not possible to modify a DNS configuration after you save it. To modify an existing DNS configuration, delete it and then create a new configuration.
- 4. Save the DNS configuration.
- 5. Assign the DNS configuration to the required devices. See *Assigning Network Settings to Devices* on page 28.

Each device will accept the DNS configuration only if it can validate the configuration by contacting a Location Platform server. If, after approximately ten minutes, it cannot validate the configuration, the device will revert back to the default network configuration. See *Network Statuses* on page 29.

Part Number: D4\_LSC\_3.3\_1.4\_EN

Page 27

### 7.3 Assigning Network Settings to Devices

All devices that currently do not have any custom network configuration are listed in the **Default** group. These devices use DHCP settings by default.

To assign custom network settings to a sensor or TDU:

- 1. On the Sensor network configuration tab, select the required device.
- 2. The device can support a valid combination of settings, as listed in the following table.

| IP Address | Subnet Mask | <b>Default Gateway</b> | <b>DNS Config</b> | Search Order |
|------------|-------------|------------------------|-------------------|--------------|
| -          | -           | -                      | -                 | <b>✓</b>     |
| <b>✓</b>   | ✓           | -                      | -                 | -            |
| <b>✓</b>   | <b>✓</b>    | -                      | -                 | <b>✓</b>     |
| <b>✓</b>   | <b>✓</b>    | -                      | <b>✓</b>          | -            |
| <b>✓</b>   | <b>✓</b>    | -                      | <b>✓</b>          | ✓            |
| <b>✓</b>   | <b>✓</b>    | ✓                      | -                 | -            |
| <b>✓</b>   | <b>✓</b>    | <b>✓</b>               | -                 | <b>✓</b>     |
| <b>✓</b>   | <b>✓</b>    | <b>✓</b>               | <b>✓</b>          | <b>✓</b>     |

For additional information, see Notes on page 29.

3. Save your settings.

The device is listed under the **pending validation** group until the static IP settings and/or DNS configuration are validated. If the settings are valid, the device is listed under the **valid** group.

#### **Notes**

If you left any fields blank, the device connects to the server as described in the following table.

| If you did not specify     | Behavior                                                                                                    |  |
|----------------------------|----------------------------------------------------------------------------------------------------|--|
| IP address and subnet mask | The device connects to the Location Platform server by using DHCP.                                                                                                    |  |
| Default gateway            | <ul> <li>If you have not specified an IP address and subnet mask, the device obtains the gateway IP address by means of DHCP.</li> <li>If you have specified an IP address and subnet mask, the device will not have a gateway IP address. The device can only contact the Location Platform server in its subnet.</li> </ul> |  |
| DNS configuration          | <ul> <li>If you have not specified an IP address and subnet mask, the device obtains the DNS configuration from a DNS server.</li> <li>If you have specified an IP address and subnet mask, the device will not perform any DNS queries.</li> </ul>                                                                           |  |
| Search order               | The device uses the default Ubisense search order.                                                                                                    |  |

### 7.4 Network Statuses

After you have assigned network settings to a sensor or TDU, it appears under one of the network status groups that are listed in the following table.

| Network Status<br>Group     | Description                                                                                                    |  |
|-----------------------------|----------------------------------------------------------------------------------------------------|--|
| Custom (valid)              | The device has successfully validated the network settings.                                                    |  |
| Custom (pending validation) | The network settings are awaiting validation from the device.                                                  |  |
| Custom (invalid)            | The device could not validate the network settings.                                                            |  |
| Default                     | The device is using the default network configuration (DHCP). Custom network settings have not been specified. |  |

### 7.5 Deleting DNS Configurations and Search Orders

You can only delete DNS configurations and search orders that are currently not used by any device.

To delete an existing DNS configuration or search order:

- 1. Identify the devices that are currently using the specific DNS configuration or search order. Remove the DNS configuration or search order from the network settings of each device.
- 2. From the list of **DNS Configurations**, select the configuration that you want to delete, and then press the **Delete** key.

The DNS configuration is removed from the list.

# **Chapter 8: Solving Sensor Parameters**

After you have booted the sensors successfully, you can calculate the orientation and timing for the sensors by running the Solver. During this process, the Solver calculates:

- The yaw and pitch for each sensor, to determine the correct angle at which the sensors receive signals from a tag.
- The cable delay or the time required for the timing signal to reach each sensor. This delay must be calculated to determine the TDOA.

The D4 RTLS uses these values to identify the location of tags.

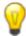

- Before running the Solver, we recommend reviewing events on the **Review location events** tab in order to check that events are occurring.
- You can copy a tag ID from the time line (using the Ctrl C keys) and paste it into the Solve sensor parameters tab.

#### To run the Solver:

- 1. Place a tag in a known position.
- 2. Run the Solver to calculate the yaw, pitch, and cable delay values for the sensors that can see the tag and which are in the same timing tree.

You can run the Solver multiple times for the same sensors. Each solver run captures statistics from hundreds of readings. The D4 RTLS uses the best results based on the lowest standard deviation.

The Solver results of individual sensors affect the group summary. Therefore, you must also run the Solver after you have:

- Physically moved a sensor and recorded the move on the Replace infrastructure tab.
- Replaced a timing cable and recorded the swap on the Replace infrastructure tab.

## 8.1 Running the Solver for the Correct Sensors

The Solver calculates the sensor orientation and cable delay values based on the specific position of a reference tag.

When you run the Solver, it lists all the sensors that can detect signals from a reference tag. If one or more sensors only have a partial line of sight to the tag (see the following example), the Solver might return inaccurate results for those sensors. Therefore, ensure that you run the Solver only for those sensors that can directly sight the tag.

An example sensor group that contains sensors with different orientations, is shown below.

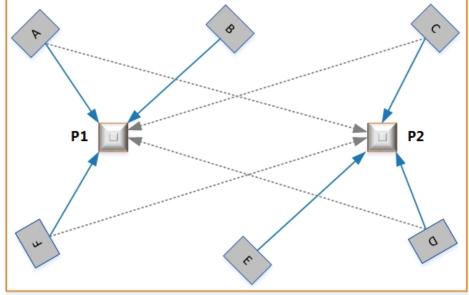

Figure 8-1: Choosing Sensors when Running Solver

In this example, the sensor parameters are solved with the tag at two different positions, P1 and P2. The sensors can sight the tag as summarized in the following table.

| <b>Tag Position</b> | Direct Line of Sight             | Partial Line of Sight |
|---------------------|----------------------------------|-----------------------|
| P1                  | Sensor A, Sensor B, and Sensor F | Sensor C and Sensor D |
| P2                  | Sensor C, Sensor D, and Sensor E | Sensor A and Sensor F |

If you solve parameters with the tag at P1, the Solver lists Sensors C and D, even though they can only sight the tags partially. If you include these sensors in the Solver run, the orientation results for these two sensors will be inaccurate.

To obtain accurate results for Sensors C and D:

- Exclude these sensors from the Solver run when the tag is at P1.
- Solve parameters for these sensors when the tag is at P2.

#### 8.2 Prerequisites

Before running the Solver, ensure that you have:

- Configured logging, as described in *Configuring Logging* on page 3. This enables the Solver to obtain data from sensors.
- Added sensors to groups and positioned them, as described in *Positioning Sensors* on page 17. This enables the Solver to calculate orientations and cable delays.
- Configured timing and set the appropriate sensors as timing sources, as described in *Configuring Timing Sources* on page 22.

## 8.3 Running the Solver

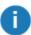

You can run the Solver multiple times for the same sensors. The D4 RTLS uses the best results based on the properties of the received signals.

#### Before you begin:

- Place a tag in a position at which the sensors can sight it.
- Ensure that you have the tag ID and the position of the tag in meters.

To calculate accurate orientation and timing values for each sensor that can see the tag:

- 1. Run the Solver.
- 2. Review, accept, and save the required results.
- 3. Check that the tag is being accurately located, and then close the solver run.

#### 8.3.1 Start a Solver Run

To start a Solver run:

1. On the **Solve sensor parameters** tab, click **Solve**.

#### **Notes:**

- If you have not yet run the Solver or if a sensor from a group does not have any result (for example, it cannot detect the tag), then the group summary appears as **Incomplete**.
- To view the Solver status of individual sensors from the group, expand the group. Sensors that do not have any results show:
  - The estimated pitch and yaw, if you have provided these values.
  - A timing result of **Not done**.

2. Type the complete tag ID and the X, Y, Z coordinates (in meters) of the tag that you have placed, and then click **Start**.

#### Notes:

- It can take some time for all sensors to appear on the screen.
- Results are only displayed when you select the check boxes for one or more of the sensors listed in the **Store results** area.
- The Solver captures statistics from hundreds of readings for the selected sensors. The values displayed on the screen are continuously updated based on new readings. The values stabilize when the readings are consistent.
- 3. The next step is to review and accept the results.

#### 8.3.2 Review and Accept Results

After running the Solver, the **Solve sensor parameters** tab shows results for the selected sensors, in a three-column layout, as shown in the following example:

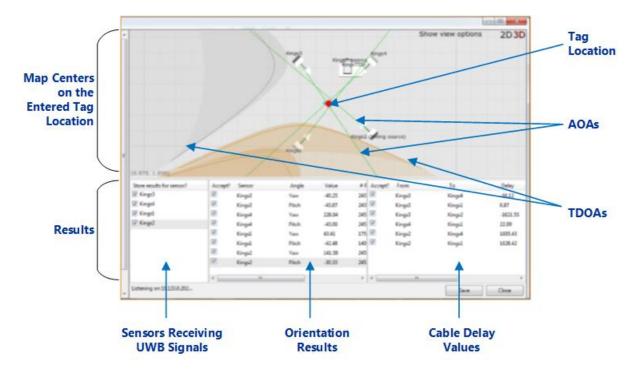

Figure 8-2: Solver Window

#### To review and accept results:

- 1. In the first column, the Solver lists all the sensors that can detect UWB signals from the tag. Select only those sensors that have a direct line of sight to the tag (see *Running the Solver for the Correct Sensors* on page 31).
- 2. In the second column, the Solver lists the calculated pitch and yaw for each sensor. Select the results that you want to use.

#### Notes:

- Even if the standard deviation is low, accept the results only if they correspond to the physical orientation of the sensors.
- If the results of a sensor are consistently poor:
  - Solve parameters for the sensor by placing a tag in a different measured position.
  - o Check and adjust the physical orientation of the sensor, if necessary.
  - Check if there are any obstructions that might affect the ability of the sensor to sight the tag.
- 3. In the third column, the Solver lists the cable delay between sensor pairs—select all the check boxes in this column.

#### Notes:

- The results for a sensor pair do not appear if a timing signal path from the sensors to the timing source does not exist.
- If the results are not generated or are consistently poor:
  - Check that you have set up correct timing sources and cabling options for sensors.
  - Check that the physical cables have been connected to the correct ports on the sensors, as described in the *DIMENSION4 Hardware Manual*.
- 4. When the readings are stable, save the results.

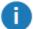

The results displayed on the screen are updated even after you save your solver run. If you click **Save** again, the new results replace the existing values in your solver run.

5. The next step is to check the results of the operation.

#### 8.3.3 Check the Operation

After saving the solver run, check its outcome.

The following screenshot shows an example of sensors with OK results.

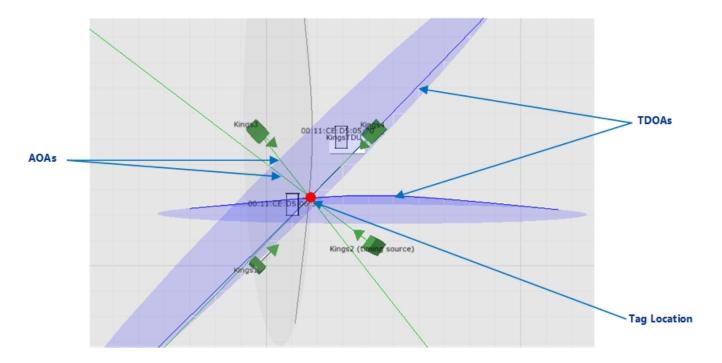

Figure 8-3: Sensors with OK Orientation Results

#### **Orientation Results**

The color of the sensor shows the orientation results for that sensor:

- Green: the orientation results are acceptable (OK).
- Yellow: the orientation results are poor.
- Grey: there are no orientation results.

The TDOAs and AOAs show that the filter is using the results when:

- The color of the TDOAs changes to blue. The TDOAs also intersect at the tag location.
- The color of the AOAs is green.

For information on setting up filters, see Setting up Tag Filters on page 39

#### **Timing Results**

To check the timing results, close the solver run, and review the information shown in the summary table.

# 8.4 Reviewing Solver Status

The Solver records the sensor orientation and timing (cable delay values) for the group as a whole and also individual sensors from the group. The result of an individual sensor affects the overall result of its group. For example, if a sensor does not have a result, the summary of the entire group appears as **Incomplete**.

#### 8.4.1 Sensor Results

The possible Solver results for sensors are summarized in the following table.

| Sensor<br>Summary | Description                                                                                 |
|-------------------|---------------------------------------------------------------------------------------------|
| OK                | The results are acceptable, as they have a low standard deviation.                          |
| Not done          | The sensor does not have any Solver results yet.                                            |
| Poor              | The results have a high standard deviation and therefore may or may not acceptable.         |
|                   | For information on resolving poor results, see <i>Review and Accept Results</i> on page 34. |

#### 8.4.2 Sensor Group Summary

The possible statuses for sensor groups are summarized in the following table.

| Group summary | Description                                                                                                    |
|---------------|----------------------------------------------------------------------------------------------------|
| OK            | All sensors from the group have acceptable results.                                                                                                    |
| Incomplete    | <ul> <li>A sensor group has this status when:</li> <li>One or more sensors from the group do not have a result.</li> <li>All the results have been rejected.</li> </ul> |
| Poor          | The results for one or more sensors from the group are poor.  For information on resolving poor results, see <i>Review and Accept Results</i> on page 34.               |

# 8.5 Viewing and Modifying Solver Runs

You can modify existing Solver runs to accept or reject individual values that were calculated for a particular sensor.

To view and modify a solver run:

- 1. On the **Solve sensor parameters** tab, select the required sensor group or sensor. All solver runs that apply to the selected sensor group or sensor are listed.
- 2. To view or modify a solver run, double-click the required solver run.

The solver run lists the yaw, pitch, and cable delay values for all sensors that were included in that run.

3. Accept or reject the values as required.

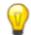

To reject a result, clear the **Accept?** check box.

4. Close the solver run.

The status of the sensor and its group are updated.

#### **Notes**

- The overall pitch, yaw, and cable delay values of a sensor are calculated from multiple solver runs. When you modify a solver run, the overall values are recalculated.
- If sufficient readings or solver runs are not available for determining the pitch, yaw, and cable delay values of a sensor:
  - The sensor shows the estimated yaw and pitch and/or a timing result of **Not done**.
  - The orientation and/or timing status of the sensor group changes to **Incomplete**.

Part Number: D4\_LSC\_3.3\_1.4\_EN

Page 38

# Chapter 9: Setting up Tag Filters

A filter is a set of rules and conditions that you can configure to define, for example, the height at which the tag is likely to be found, and the speed at which the tag is likely to move. These filters are used by sensors to sight and track tags.

To configure and apply a tag filter:

- 1. Create a filter.
- 2. Configure the required parameters, including the height, speed, and model type for the filter.
- 3. Apply the filter to either a tag, a tag type, or a range of tags.

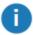

This section explains how to define basic filter parameters that you can use with, for example, car tags and tool tags. For information about configuring advanced parameters including **Flags** and **Limits**, contact Ubisense Support.

## 9.1 Creating a Filter

You can set up a filter for either a particular tag, a tag type, or a range of tags. To configure different filter settings for different sets of tags, ensure that you create a separate filter for each set of tags.

To create a filter, on the **Set up tag filters** tab, add a new filter and then configure filter parameters to define how the tags must be tracked.

# 9.2 Configuring Height and Speed

For each filter that you create, configure the height and speed parameters that are listed in the following table.

| Parameter           | Description                                                                                                    |  |
|---------------------|----------------------------------------------------------------------------------------------------|--|
| Default<br>Height   | This height is used during initialization, if the true height of the tag cannot be determined.                                                                                                    |  |
|                     | If you are not sure which value to use, specify a value that lies half way between the maximum height and minimum height.                                                                                     |  |
| Horizontal<br>Speed | The maximum speed at which the tag can move, before the calculated position starts to lag. We recommend that you set this value to slightly higher than the fastest speed at which the tag is likely to move. |  |
|                     | If you set this to a very high value, the reported location jumps too quickly in response to new measurements.                                                                                                |  |
| Maximum<br>Height   | The maximum height that the tag is likely to reach. Any sightings of a tag that are above this value will be rejected.                                                                                        |  |
| Minimum<br>Height   | The minimum height that the tag is likely to reach. Any sightings of a tag that are below this value will be rejected.                                                                                        |  |

#### Height

- Although the maximum and minimum heights do not have to be very accurate, ensure that they
  are approximately the same as the actual heights at which the tags are used. For example, for
  tool tags that are carried by people:
  - 0.5 m (knee height).
  - 1.0 m (waist height).
  - 1.5 m (shoulder height).
- If the sensor groups have a clipping region, ensure that the height that you specify is in relation to the floor of the clipping region of the sensor group that detects the tag. If you have set the height of sensors and the clipping regions to the correct absolute heights, the same filter parameters will work, for example, if the tag is used on two different floors of the same building.

#### Speed

Use an estimated value for the speed at which the tag is likely to move. A common value that you can use for speed is 2.5 m/s (5.5 mph or 9 kph), which is slow jogging speed.

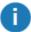

If your site requires precise locations, you can experiment by using various values to identify the values that provide the most reliable results. For more information, contact Ubisense Support.

# 9.3 Setting the Motion Model

The **Model Type** parameter specifies the motion model, which is used for extrapolating the movement of the tag.

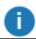

In most situations, you can set this parameter to 2 (Stationary).

| Option            | Description                                                                                 |
|-------------------|---------------------------------------------------------------------------------------------|
| 1 (Planar)        | The tag position moves in a fixed-height horizontal plane.                                  |
| 2<br>(Stationary) | The tag can move horizontally and vertically, with a minimum and maximum height limitation. |
|                   | Always select this option for all regular location tracking scenarios.                      |

# 9.4 Applying a Filter

You can apply a filter to either:

- A tag *range*, by specifying the filter to be assigned to a range of tag IDs.
- A tag *type*, by specifying the filter to be assigned to a tag type (this takes precedence over a tag range).
- A particular tag, by specifying the filter to be assigned to a specific tag ID (this takes precedence over a tag type).

Tag ranges must not overlap however a tag range that is a subset of another tag range is supported, as shown in the following example.

| Filter Range                                                                                                    | Supported (Yes/ No)                                                                                                    |
|----------------------------------------------------------------------------------------------------|----------------------------------------------------------------------------------------------------|
| Filter 1 range: 00:11:CE:00:00:00:01:00 to 00:11:CE:00:00:00:01:FF                                                                    | No. The tag ranges overlap from 01:C0 to 01:FF.                                                                                           |
| Filter 2 range: 00:11:CE:00:00:00:01:C0 to 00:11:CE:00:00:00:02:40                                                                    |                                                                                                    |
| Filter 1 range: 00:11:CE:00:00:00:01:00 to 00:11:CE:00:00:00:01:FF Filter 2 range: 00:11:CE:00:00:00:01:C0 to 00:11:CE:00:00:00:01:DD | Yes. Tags in the smaller range use <b>Filter 2</b> . Tags in the larger range (excluding tags in the smaller range) use <b>Filter 1</b> . |

To apply a filter to a tag, tag type or tag range:

- 1. On the **Set up tag filters** tab, do one of the following:
  - To apply a filter to a set of tags, double-click < Add new tag range >. Specify the range of tag IDs, in hexadecimal format.
  - To apply a filter to a tag type, double-click <Add new tag type>. Specify the name of the tag type, and (optionally) the name of a different tag type to use as a template for this new tag type.
  - To apply a filter to a particular tag, double-click <Add new tag>. Specify the tag ID, in hexadecimal format.

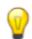

You can find the tag ID on its case.

- 2. Apply the required filter.
- 3. Save your changes.

The sensors start tracking the tag, the set of tags, or tag types according to the filter settings.

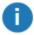

You can change the filter assigned to a tag, tag type or tag range by slowly double-clicking on a current filter to display a menu of available filters to choose from.

#### **Checking Filters**

To check that the filters are working as expected:

- 1. Review events, as described in *Reviewing Location Events* on page 51.
- 2. Check the performance of filters by comparing new events with previous events.

You can also use command-line tools for this.

# Chapter 10: Configuring 2.4GHz Receivers

This section explains how to configure 2.4GHz Receivers.

## 10.1 Prerequisites

You must install the GPS Support services and GPS Configuration tool. For further information, see the *DIMENSION4 Software Installation Manual*.

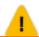

The GPS Configuration tool will start only if there is an existing Location Cell.

## 10.2 Adding 2.4GHz Receivers

Using LSC, add each receiver to the D4 RTLS.

#### On the Place devices tab:

- 1. Add the receiver to the D4 RTLS by typing in its MAC address.
  - The 2.4GHz Receiver is automatically added to the group called 2.4GHz Receivers.
- 2. Position the receiver inside the appropriate Location Cell. The position of the receiver should be the position of the body of the receiver rather than the antenna(s).
  - The position should be reasonably accurate because the configurable Detector radius is derived from this position.

You do not need to set the yaw and pitch.

#### On the Configure 2.4GHz receivers tab:

1. For the antenna in use on the receiver, select the **Enable Radio** check box.

#### 10.3 Testing 2.4GHz Receivers

Test that the 2.4GHz Receiver works:

- 1. In LSC, on the **Configure 2.4GHz receivers** tab, select the **Sighting Trace** check box for the antenna in use.
- 2. Check the log for sighting messages.
  - Any tags transmitting their GPS location should be seen (provided that Multi-mode Tags are in range and there is an antenna on the input port of the receiver).
- 3. When you are satisfied that the receiver is working, clear the **Sighting Trace** check box to avoid excessive logging.

# 10.4 Configuring GPS Settings

You need to configure the GPS settings using the GPS Configuration tool. Before you can do this, you need to:

- Choose two outdoor reference points. These should be as far apart as possible as this improves the accuracy of the GPS results.
- Obtain the latitude and longitude of the outdoor reference points.
- Obtain the corresponding XY coordinates of the outdoor reference points relative to the origin of your D4 RTLS coordinate system.

To configure the GPS settings:

- 1. Start the GPS Configuration tool from the Windows Start menu.
- 2. On the **General** tab, enter the following information for the two outdoor reference points (*Point* 1 and *Point* 2):

| Setting                       | Value                                                                                                    |
|-------------------------------|----------------------------------------------------------------------------------------------------|
| Latitude,<br>Longitude        | Enter the latitude and longitude in decimal degrees, where North is a positive value and South is a negative value.  You can obtain this from a map or hand-held GPS system.                                                                                                    |
| X Coordinate,<br>Y Coordinate | Enter the X and Y coordinates, in meters from the origin of your D4 RTLS coordinate system.  You can obtain these using any of the following methods:  • Linear measurements using a Total Station or tape measure  • GPS receiver readings  Data derived from hand-held GPS Navigation systems may be inaccurate as these devices are designed to locate the position of a moving vehicle rather than a fixed, stationary point.  • Google Earth data  Data derived from Google Earth may be inaccurate. Aerial photographs are not always taken from directly overhead so it |
|                               | can be difficult to accurately establish the location of a vertical wall of a building. The images may also be distorted.                                                                                                    |

#### 3. Enter the following configurable settings:

| Setting         | Value                                                                                                    |
|-----------------|----------------------------------------------------------------------------------------------------|
| Height          | 1                                                                                                    |
|                 | This is the default height (in meters) for the injected locations.                                                                                                    |
| Earth Radius    | 6371000                                                                                                    |
|                 | This is an average radius (in meters) that you do not need to change.                                                                                                    |
| Detector Radius | Locations are calculated for Multi-mode Tags detected within this distance (in meters) from the 2.4GHz Receiver. Tags at a greater distance will be ignored and their GPS location data discarded.                                                                                                |
|                 | Since the position of the 2.4GHz Receiver recorded in LSC is the body of the receiver rather than the position of the antenna, the detector radius must be large enough to <i>fully</i> contain the area covered by the antenna (or both antennas if two antennas are connected to the receiver). |
| Location Cell   | The Location Cell in which the 2.4GHz Receiver is located.                                                                                                    |

4. Enter the remainder of the settings exactly as given below.

| Setting            | Mandatory Value                                                                  |
|--------------------|----------------------------------------------------------------------------------|
| Position filter    | MedianCluster                                                                    |
| Inject Position    | Select the <b>Inject Position</b> check box—a check mark should be displayed.    |
| Tag decides jitter | Select the <b>Tag decides jitter</b> check box—a check mark should be displayed. |

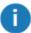

We recommend that you do not change these values. For further information, contact Ubisense Support.

5. On the Filter Properties tab, enter the values for the MedianClusterFilter exactly as given below.

| Mandatory Value                                 |
|-------------------------------------------------|
| 11                                              |
| 1                                               |
| 3                                               |
| 0 Enter 0 even though this setting is not used. |
|                                                 |

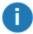

We recommend that you do not change these values. For further information, contact Ubisense Support.

#### 10.4.1 Example

The recommended values for configuring a 2.4GHz Receiver are shown below:

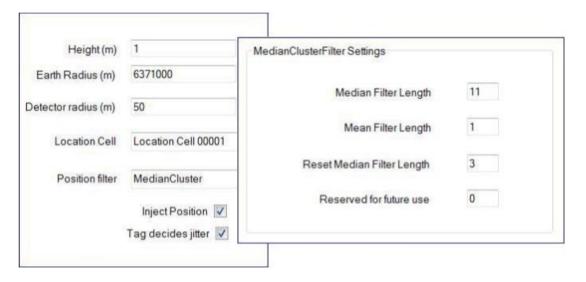

Figure 10-1: Recommended Settings in the GPS Configuration Tool

## 10.5 Testing GPS Location Tracking

To test the GPS functionality of the D4 RTLS you will need:

- a Multi-mode Tag with a clear view of the sky, within range of the receiver.
- a 2.4GHz Receiver with a clear view of the Multi-mode Tag.

To set up the test:

1. Using the ubisense\_configuration\_client command-line tool, set the following parameter:

```
{\tt ubisense\_configuration\_client\ set\ enable\_gps\ 1}
```

2. Make a note of the current setting of the **platform\_monitor** parameter—you will need to restore this setting later. Then add the following values to the current setting:

- 3. Restart all services.
- 4. In LSC, on the View trace messages tab, you should see messages with the prefixes:
  - GpsTag
  - GpsDebug
  - GpsFilt
  - GpsPos

It may take some time before the messages appear depending on the GPS measurement interval of the Multi-mode Tag.

- 5. After testing, set the **platform\_monitor** parameter back to its original value.
- 6. Restart all services.

#### 10.5.1 Troubleshooting

If GPS messages are received but you see locations being rejected:

- Check whether the location is incorrectly discarded because of the setting of the **Detector radius** parameter. The Trace log will tell you if this is happening.
- Check that the conversion from Latitude/Longitude values to XY values is as expected.

# Chapter 11: Viewing the Device Status

Sensors and TDUs that are connected to the network, and receiving power through Power-over-Ethernet (PoE), will have *Running* status if you have:

- Created the required Geometry Cells and Location Cells.
- Positioned the devices within Location Cells.
- Configured network and timing for the devices.

The actual status of the sensors in the different Location Cells will differ depending on the completeness of the configuration.

To view the status of a sensor or TDU, click the View sensor status tab.

#### 11.1 Device Statuses

A device that has Running status has booted successfully.

The following statuses indicate that you have configured the device but there is a specific problem that you need to resolve:

| Status            | Description                                                                                         |
|-------------------|----------------------------------------------------------------------------------------------------|
| Last seen booting | The device was rebooted at the specified date and time. This means one of the following:            |
|                   | The device is either in the process of booting.                                                     |
|                   | • The device has failed to boot successfully. See <i>Troubleshooting Booting Errors</i> on page 49. |
| No timing signal  | The device has booted successfully, but is not receiving a timing signal.                           |

These statuses indicate a more fundamental problem:

| Status                            | Description                                                                                                    |
|-----------------------------------|----------------------------------------------------------------------------------------------------|
| Last seen                         | With the exception of <i>Last seen booting</i> , there is problem preventing the system from reporting the current status. For example, there may be no network connection.                       |
| No geometry cell No location cell | The device is not located in a geometry cell or location cell so it cannot obtain its configuration settings from the server. It will continue to reboot until it has obtained its configuration. |
| Unknown                           | The device may not be connected to the network.                                                                                                    |

Notes on the View sensor status tab:

- The Status Age indicates the duration for which the device has been in its current status.
- You can sort sensors by clicking the column headings.
- You can group sensors by using the **Group by** option.
- You can optionally add comments to individual devices or sets of devices.

#### 11.2 Adding Comments to Devices

You can add a comment to one or more devices listed on the View sensor status tab.

To add a comment to a single device—double-click the device to open the editor.

To add a comment to several devices:

- 1. Press the **Shift** or **Ctrl** keys and then click the required devices.
- 2. Click Edit comment.

#### 11.3 Troubleshooting Booting Errors

For information about error codes, see the *Boot Process* documentation supplied with the D4 RTLS software—sensors and TDUs have the same operating statuses and error codes.

#### **LED Error Codes and Timing Trees**

In a timing tree, the upstream sensor distributes timing to the downstream sensors. If the upstream sensor is not working, the downstream sensors do not receive timing and the LEDs will flash green/orange (notice that this is *not* an LED error code). Therefore, when troubleshooting any booting errors, first examine the timing tree for any potential problems.

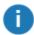

If you require any help with diagnosing issues, contact Ubisense Support.

#### 11.4 Rebooting Devices

To reboot sensors and TDUs:

- 1. On the View sensor status tab, select the device that you want to reboot. To reboot multiple devices: press the Shift or Ctrl keys and then click the required devices.
- 2. Click Reboot.

The status of the device first changes to **Rebooting** then, after the device is booted successfully, the status changes to **Running**.

When handling a large number of sensors, it is useful to group the sensors first. For example, to reboot sensors in a sensor group and then observe their status:

- 1. Group the sensors by **Group**.
- 2. Select the sensors in the **Group**, and then click **Show selected**.
- 3. Click Reboot.
- 4. Group the sensors by **Status**, and then click **Expand all**. The progress summary of only those sensors that you have rebooted is then displayed.
- 5. When you have finished, click **Show all**.

# Chapter 12: Reviewing Location Events

You can check the location of tags by reviewing either:

- Historical events, which show the location history of one or more tags.
- Real-time events, which show the current location of one or more tags.

#### 12.1 Getting Location Events

#### 12.1.1 Listening in Real Time

When you listen in real time, you can review the events as and when they are generated by the sensors.

To view the location of tags in real time:

- 1. On the Review location events tab, clear the display if required.
- 2. Click Get events.

Notice the maximum number of real-time events to display. We recommend that you do not normally change this.

- 3. Select the **Listen in real time** option.
- 4. Select the Location Cell.
- 5. Click Start listening.
- 6. Monitor events as they occur. See *Reviewing Location Events* on page 53.
- 7. When you have finished, click Stop listening.
- 8. You can now:
  - Save the events by exporting them to an event file.
  - Filter the events to show just a subset of the events. See Filtering Messages on page 52.

#### 12.1.2 Retrieving Historical Location Events

To view historical location events:

- 1. On the **Review location events** tab, if necessary click **Clear**.
- 2. Click Get events.
- 3. Enter the maximum number of events to retrieve.
- 4. Select the **Use last** or **Enter timespan** options.
- 5. Select the Location Cell.

6. Click Retrieve Messages.

After all the location events within the timespan are retrieved, the button changes back to **Get events**.

- 7. Review the events that have been retrieved.
- 8. You can now:
  - Retrieve events for other Location Cells, and LSC will merge them into the time line, in chronological order.
  - Load events by importing them from an event file.
  - Filter the events to show just a subset of the events.
  - Export the events in the time line.

#### 12.1.3 Filtering Messages

To filter location events that you have retrieved whether real-time or historical:

- 1. Click Get events.
- 2. In the Times section, select Filter messages that have already been retrieved.
- 3. In the Filters section, enter a Tag ID.

You can also set up advanced filter controls if necessary. To do this, click **Switch to advanced filter controls** and then follow the onscreen instructions.

4. Click Filter Messages.

You can now review the filtered messages.

## 12.1.4 Troubleshooting

If no event data is displayed, check that the machine on which LSC is running is listening on the correct port or network interface card (NIC)—the correct NIC is the one that connects via the network to the Location Platform server. If the incorrect NIC is being used, the top line on Events page shows that the IP address is 0.0.0.0: cport>.

To obtain the IP address of the NIC that LSC is currently using: on the **Review location events** tab, start listening in real time. The IP address is shown in the top left of the tab.

If necessary, you can set the correct IP address of the NIC in the Windows registry:

- 1. In the Windows Registry Editor, go to Computer > HKEY\_LOCAL\_MACHINE > SOFTWARE > Wow6432Node > Ubisense 2.1 > Platform > Config.
- 2. Add a new registry entry (String Value) called platform\_interface.
- 3. Set the value of the entry to the IP address (for example, 10.42.55.66) of the NIC connected to the Location Platform server.
- 4. Restart the Location Platform services.
- 5. Restart the LSC.

#### 12.2 Reviewing Location Events

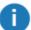

Events are generated by sensors if logging is enabled, the sensors are configured correctly and you have a placed a tag that can be seen by the sensors.

To review location events, scroll through the time line. You can:

- Use the horizontal scroll bar.
- · Press the Left or Right Arrow keys.
- Press the Page Up or Page Down keys.

You can also jump to a specific event by typing in the event number.

#### 12.2.1 OK Orientation and Timing Results

A sensor will generate events by using the measurements shown in the following screen shot.

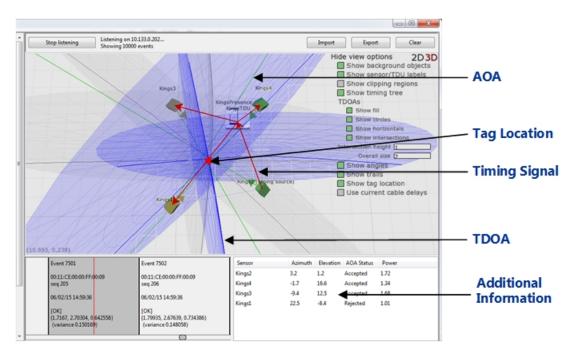

Figure 12-1: Events Generated by Sensors with OK Solver Results

#### For these sensors:

- The TDOAs are blue and the TDOAs intersect at the tag location.
- The AOAs are green.

If you have chosen to review events for multiple tags, the red dot on the screen moves from one location to the other, indicating the individual location of each tag.

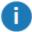

Additional information on how a location event was calculated is shown in the bottom right pane. Click a sensor to see all the pairs involving this sensor, and the measurements. The map will be updated to show only the TDOAs for the selected sensor.

#### 12.2.2 Poor Orientation and Timing Results

A sensor with results that are poor, or not done, can still sight tags and generate events based on the estimated sensor orientations that you might have provided. However, some of the TDOAs are rejected.

Events of this type are shown in the following screen shot.

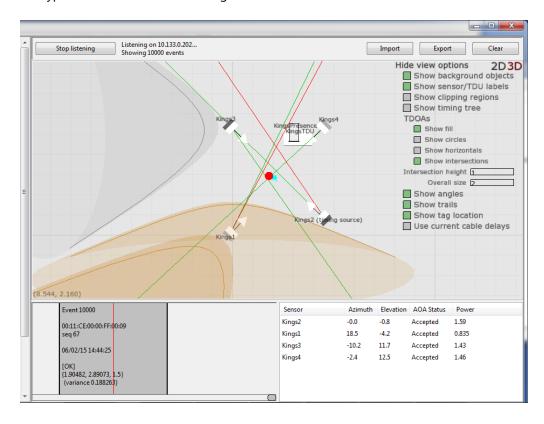

Figure 12-2: Events Generated by Sensors with Poor Solver Results

#### In this situation:

- The TDOAs are in amber.
- Some of the AOAs are red, which indicate that they are being rejected.
- 0

This may also mean that the event is the result of a reflection rather than a problem with the Solver run.

## 12.3 Importing Location Events

You can import location events from saved event files, for diagnostic purposes.

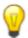

You can load events from multiple cells. The events are then sorted by time received and you can use this information to 'follow' a tag through the site.

To import location events:

- 1. On the Review location events tab, click Import.
- 2. Open the required location events file (.ubievents file).

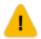

Do not increase the number of events to import above the displayed maximum. Your PC may run out of memory if you do so.

3. Click Import.

The location events from the events file are displayed on the screen.

## 12.4 Exporting Location Events

You can export location events to store the location history of a tag for diagnostic purposes.

To export location events:

- 1. On the Review location events tab, click Get events.
- 2. Retrieve the required location events, as described in *Getting Location Events* on page 51.
- 3. Click **Export**, and then save the location events as a .ubievents file.

# Chapter 13: Viewing Trace Messages

Trace messages provide information about the performance of your D4 RTLS.

For more information about checking trace messages, contact Ubisense Support.

# Chapter 14: Replacing the Infrastructure

After you have configured your D4 RTLS, you may need to perform a number of ongoing maintenance tasks, including:

- · Replacing sensors and TDUs.
- Moving sensors and TDUs.
- Replacing timing cables.

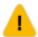

The Solver keeps track of all the solver runs and how these were used for calculating sensor properties. If you make any changes to the physical infrastructure after you have saved any solver runs, you must:

- 1. Invalidate the old solver results.
- 2. Rerun the Solver.

Periodically, you may also need to update the software and firmware versions of sensors and TDUs.

# 14.1 Replacing and Removing a Device

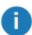

When you replace a sensor, the existing orientation results continue to be used, even though they may not be correct for the new sensor.

To change the MAC address of a sensor or TDU that you have replaced or removed:

- 1. On the Replace infrastructure tab, double-click <Swap devices>.
- 2. Type the MAC addresses of the old and new devices.
- 3. Save your changes.

You can now rerun the Solver.

LSC keeps a record of all devices that have been swapped. You do not have to delete any of these records.

# 14.2 Moving a Sensor or TDU

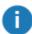

When you move a sensor, the existing orientation results continue to be used, even though they may not be correct for the sensor in its new location. You must therefore assert that you have moved the device before rerunning the Solver.

To assert that you have moved the device:

- 1. On the Replace infrastructure tab, double-click <Assert that a sensor has moved>.
- 2. Type the MAC address of the sensor that you have moved and click Save.

You can now rerun the Solver for the sensor as described in Solving Sensor Parameters on page 31.

# 14.3 Replacing a Timing Cable

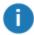

When you replace a timing cable, the existing timing results for all the sensors that use the cable in their timing route continue to be used, even though these results may not be valid. You must therefore assert that you have changed the cable before rerunning the Solver.

To record that a cable has been changed:

- 1. On the Replace infrastructure tab, double-click <Swap cable>.
- 2. Type the MAC addresses of the sensors that are connected by the cable.

You can now rerun the Solver.

# Chapter 15: Updating the Device Software and Firmware

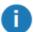

For a list of the software and firmware versions at this and previous releases, see the *DIMENSION4 Software Installation Manual*.

## 15.1 Updating the Software Version

This step is optional. However, we recommend that you keep the software version up to date in order to avoid overloading the network when rebooting many sensors.

To update the software version:

- 1. On the Sensor software/firmware tab, in the upper pane, review the software versions:
  - Intended version: The latest software version to which you should update the device.
  - Flashed version: The current flashed version of the device.
- 2. If the Flashed and Intended versions of a device are different, select the device and then, in the upper pane, click **Request Update**.
  - During the upgrade process, the status of the sensor briefly changes to **Flash Update Pending**. After the upgrade is complete, the sensor shows the new software version.
- 3. Reboot the sensors as described in *Rebooting Devices* on page 49.

## 15.2 Updating the Firmware Version

To update the firmware version:

- 1. On the Sensor software/firmware tab, in the lower pane, review the firmware versions:
  - Intended version: The latest firmware version to which you can update the device.
  - Flashed version: The current firmware version of the device.
- 2. If the Flashed and Intended firmware versions of a device are different, select the device and then, in the lower pane, click **Request Update**.
  - During the upgrade process, the status of the sensor briefly changes to **Flash Update Pending**. After the upgrade is complete, the sensor shows the new firmware version.
- 3. Reboot the sensors as described in *Rebooting Devices* on page 49.

# Chapter 16: Setting Up Ident Sensors

UWB sensors produce a location event by sharing data with other sensors in a group. In contrast, an Ident sensor produces the location of a tag from a single AOA, without any timing synchronization.

You can use *standard Ident sensors* if you simply want to determine whether or not a tagged object is inside a certain area, for example, if a car is inside a particular work area such as a **Test** or **Rework Bay**. Ident sensors can also be used for tag association and disassociation, where an object is located in an area that is remote from the UWB sensors.

You can use *enhanced Ident* functionality to detect the presence of tagged objects at one or more defined points in space by using Ident sensors in conjunction with *Ident points*. For example, with one Ident point you can detect one or more tags at a particular location. Alternatively, by defining an exclusion factor, you can configure an Ident point that only ever contains one tag at a time. (Note that exclusion works on a per-sensor basis. That is sensor A will only put one tag at ident point I, and sensor B will only put one tag at ident point I, but the two sensors may each simultaneously put two different tags at that ident point.)

Using two Ident points with an Ident sensor would enable you to detect a fast-moving tagged object and its direction of travel, for instance when passing through a gate.

You can use an Ident sensor either on its own, or in conjunction with other Ident and/or non-Ident sensors.

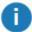

This section explains how to configure Ident sensors using the standard parameters supplied with the software. For information about configuring advanced parameters, such as exclusion factors for enhanced Ident sensors, contact Ubisense Support.

#### 16.1 How Ident Sensors Generate Location Events

A standard Ident sensor generates a valid location when:

- 1. It receives a signal from the tag and the signal strength is above the configured **Power Threshold** (see *Configuring Ident Parameters* on page 67).
- The AOA from the Ident sensor to the tag intersects with the height of the tag, which is determined by the Ident parameter Tag Height (see Configuring Ident Parameters on page 67).

The following figure shows an example of a valid location.

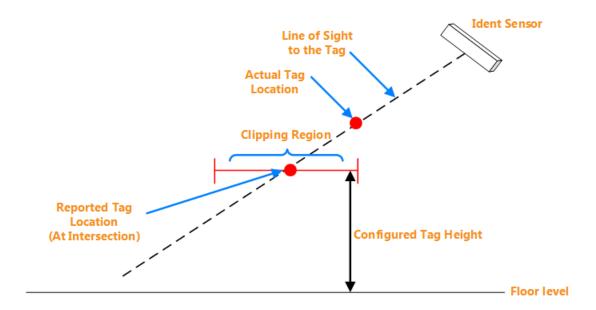

Figure 16-1: Valid Location Generated by an Ident Sensor

#### **Invalid Locations**

If the AOA does not intersect with the clipping region, the location event is reported as *Invalid* with the message *Discarded by clipping region*.

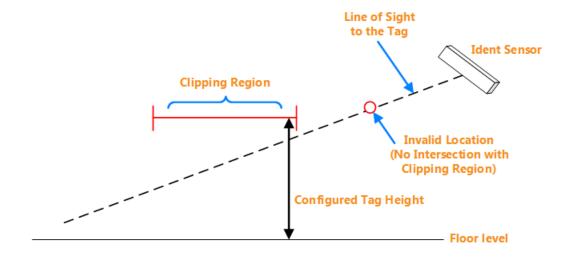

Figure 16-2: Location is Reported as Invalid

An enhanced Ident sensor generates a valid location when:

- 1. An Ident point exists within the 3D clipping region of the Ident sensor's group.
- 2. It receives a signal from the tag and the signal strength is above the configured **Power Threshold** (see *Configuring Ident Parameters* on page 67).
- 3. The tag's location is within the inclusion range for the Ident point.

If a valid location is generated, the tag's location is put at the location of the relevant Ident point.

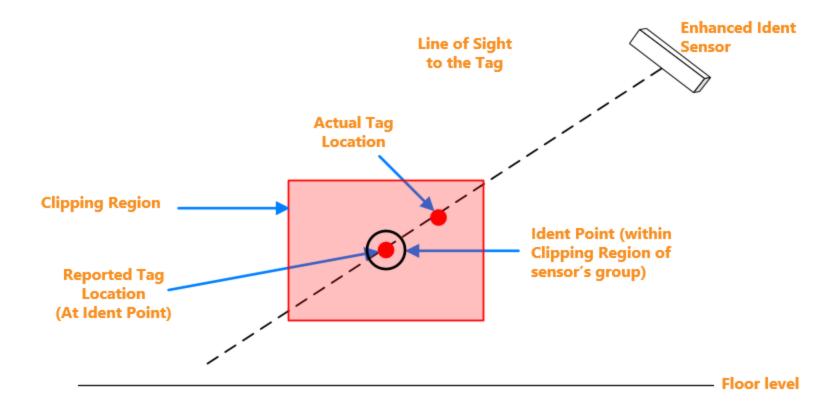

Figure 16-3: Valid Location Generated by an Enhanced Ident Sensor

# 16.2 Groups

Ident sensors can either work individually or in conjunction with other Ident and/or non-Ident sensors.

#### 16.2.1 Ident Groups

Regardless of whether an Ident sensor works individually or with other sensors, you must first add it to an Ident group.

The following rules apply to Ident sensors and groups:

- An Ident sensor can only belong to one Ident group.
- An Ident group can contain several Ident sensors. Factors such as the size of the tracking area and whether or not sensors have an uninterrupted line of sight to the tag (i.e., the sensors can see the tag clearly without any obstructions) determine the number of sensors in an Ident group.
- An Ident group with standard functionality detects the presence of tagged objects within its 2D clipping region whilst an enhanced Ident group detects tags near Ident points within its 3D clipping region.
- A D4 RTLS can contain several Ident groups.
- Ident groups and non-Ident groups can co-exist in the same D4 RTLS.
- To use Ident sensors in conjunction with non-Ident sensors, you must add the respective Ident groups to a Snoop Group (See *Snoop Groups* on page 63).

#### 16.2.2 Snoop Groups

If an Ident sensor is located close to other non-Ident sensors, both the Ident sensor and non-Ident sensors generate different locations at the same time, causing the tag location to jump. The Snoop group suppresses unwanted location events by acting as arbitrator when there are tag sightings generated by multiple sensors. It ensures that if an Ident sensor receives the strongest signal, then only that sensor generates a location event. Snoop groups can contain both standard Ident groups and enhanced Ident groups.

The following example shows how a Snoop group arbitrates between the tag sightings for tags T1 and T2.

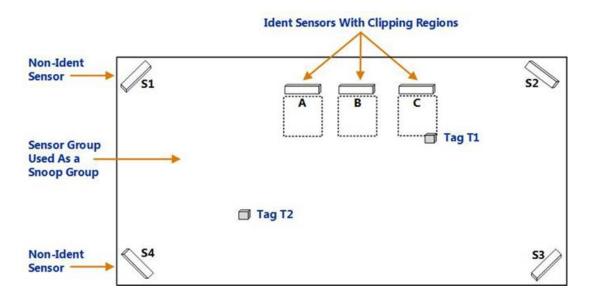

Figure 16-4: Example of a Snoop Group Arbitrating Between Tag Sightings

In the above example of a Snoop group:

| Tag | Sensor                                                                                                   | Result                                                                                                    |
|-----|----------------------------------------------------------------------------------------------------|----------------------------------------------------------------------------------------------------|
| T1  | Ident sensor C receives a stronger signal than:  • Ident sensors A and B  • Any of the non-Ident sensors | If there are multiple Ident sensors within the same Ident group, only the sensor that receives the strongest signal will generate a location. Therefore, Ident sensor C can generate a location event for tag T1.  The reported location is at the intersection of the AOA with the clipping region of the Ident group. |
| T2  | Non-Ident sensor S4 receives the strongest signal.                                                       | The non-Ident sensors in the Sensor group contribute to the location event recorded for tag T2.                                                                                                    |

# 16.3 Configuration Overview

An *Ident sensor* is a UWB sensor configured to produce a location of a tag from a single AOA that intersects with a 2D clipping region.

Configuring an Ident sensor involves:

- 1. Creating an Ident group, if you do not have one already.
- 2. Adding the sensor to the Ident group.
- 3. Optionally, creating a Snoop group in scenarios where you want to arbitrate between the readings generated by multiple sensor groups that are located close to each other.
- 4. Configuring Ident parameters including the Tag Height and Power Threshold.

An *enhanced Ident sensor* is a UWB configured to produce a location of a tag from a single AOA in proximity with an Ident point that is located in a 3D clipping area. In addition to the steps described above, configuring an enhanced Ident sensor requires the positioning of one or more Ident points within the clipping region of the sensor's Ident group (see *Adding and Positioning Ident Points* on page 67).

The configuration steps are described in detail in the next few sections.

# 16.4 Creating an Ident Group

- 1. On the **Place devices** tab, create a new sensor group.
- 2. Enter the following details, and then click Save.

| Option                    | Description                                                                 |
|---------------------------|-----------------------------------------------------------------------------|
| Name                      | A name for the group. The text (ident group) is displayed next to the name. |
| Make these ident group(s) | Select this check box to create the group(s) as Ident groups.               |

The Ident group appears on the list of existing groups.

- 3. Double-click the Ident group to edit its properties.
  - a. Draw the boundaries of the clipping region to constrain the location of any tags sighted by the Ident sensor(s) in this Ident group.

#### **Notes:**

- To generate valid locations, you must define a clipping region.
- The clipping region defines the horizontal bounds of the area where the tag is tracked. For a standard Ident group, the height of the 2D clipping region from the base of the location cell is defined by the parameter **Tag Height** (see *Configuring Ident Parameters* on page 67). For an enhanced Ident group, you define a top and bottom for the 3D space of the clipping area.
- The clipping region should be big enough to capture all expected locations of the tag. We recommend that you use an additional margin to the actual area that you want to cover.
- b. Define the tag height for a Standard Ident Group. Select **Use fixed tab height** to set the height of the clipping region (and hence the intercept height). You can also set this on the **Configure ident parameters** tab (see *Configuring Ident Parameters* on page 67).

10

Select **Use Ident points** to configure an Enhanced Ident Group and specify the height (top and bottom) of the clipping region in meters—this must be contained within the height of the Location Cell.

4. Click Save.

## 16.5 Adding an Ident Sensor

- 1. On the Place devices tab, add the sensor by using either its MAC Address or barcode label.
- 2. Add the sensor to an Ident group by dragging and dropping the sensor into the group. The text (*ident sensor*) is displayed next to the name.

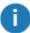

Because an Ident sensor cannot be in more than one group, you *cannot* drag it from one group to another while holding down the **Shift** key.

3. Position the sensor on the map.

The sensor is now identified as an Ident sensor and the text (*ident sensor*) is displayed next to the sensor name or MAC address.

Optionally, you can now change the power threshold for the Ident sensor, as described in *Configuring Ident Parameters* on page 67.

# 16.6 Creating a Snoop Group

You can either create a new group to use as a Snoop group, or can use an existing Sensor group.

- 1. If the group that you need does not exist already, on the **Place devices** tab, create a new Sensor group. Ensure that you do *not* select the **Make these ident group(s)** check box.
- 2. On the **Configure ident parameters** tab, assign the new or existing group (as a Snoop group) to the Ident groups.
- 3. Click Save.

For Ident groups that do not have a Snoop group, the Snoop Group column displays < default>.

#### **Notes:**

- To check if the Snoop group is working as expected, review the event logs. Check that the
  location event shows the MAC address of the Ident sensor as source of the AOA. If the location
  event is generated by non-Ident sensors, the source of the AOA shows a minimum of two
  sensors.
- If the Snoop group is no longer required, go to the **Configure ident parameters** tab, and then unassign the group. The group no longer gives first preference to the Ident sensor, even if it receives the strongest signal from the tag.

## 16.7 Configuring Ident Parameters

You can use the **Configure ident parameters** tab to view or configure the following parameters for one or more Ident groups and the Ident sensors that belong to them.

| Option                                         | Description                                                                                                    |
|------------------------------------------------|----------------------------------------------------------------------------------------------------|
| Snoop<br>Group                                 | The Snoop group that is configured for the Ident group.  For Ident groups without a Snoop group, this column displays <i>default</i> . You can assign or change the Snoop group by double-clicking the Ident group and choosing from the list in the editor.                                                  |
| Tag<br>Height<br>(Standard<br>Ident<br>Groups) | The fixed height of the tag (in meters), which defines the height of the clipping region.  For Standard Ident Groups, you can view the clipping region and change the tag height on the <b>Place devices</b> tab. See <i>Creating an Ident Group</i> on page 65.  N/A is displayed for Enhanced Ident Groups. |
| Ident Points (Enhanced Ident                   | Ident points associated with an Enhanced Ident Group identified by their X, Y, Z positions.  For an Enhanced Ident Group, all Ident Points that are located within the group's clipping area are listed here and are in the group. See Adding and Positioning Ident Points                                    |
| Groups)                                        | on page 67 for information on positioning Ident Points and <i>Creating an Ident Group</i> on page 65 for information on creating an Enhanced Ident Group's clipping area.                                                                                                    |
| Power<br>Threshold                             | The received UWB signal strength above which a location event is generated. We recommend that you do not set the power threshold higher than 1.7.                                                                                                    |
|                                                | To set it back to the default value, in the editor, select the <b>Reset power threshold to default</b> check box.                                                                                                    |

## 16.8 Adding and Positioning Ident Points

In the **Add background objects** tab, you add Ident points by positioning instances of the Ident point object.

An Ident point representation is supplied by Ubisense: you do not need to import a representation for this purpose.

The following rules apply to Ident points and groups:

- An Ident point can only belong to enhanced Ident groups.
- An Ident point belongs to an enhanced Ident group when it is positioned within the clipping region of the group.
- An enhanced Ident group can contain several Ident points.

 An Ident point can belong to more than one Ident group if the clipping regions of the groups overlap. This allows you to configure Ident points that might have complex obstructions, using more than one sensor.

#### To place an Ident point:

- 1. Click the Add background objects tab. The Ident point object is listed under Reference Objects.
- 2. Select and drag the Ident point reference object to the screen. The Ident point object is listed at the bottom identified by its X, Y, Z coordinates and orientation (usually [1,0,0,0])—double-click the object to display an editor in which you can adjust its location and orientation.
- 3. If you have already created sensor groups with clipping regions, you can see which clipping regions you are placing the Ident point in by clicking **Show view options** and then clicking **Show clipping regions**.

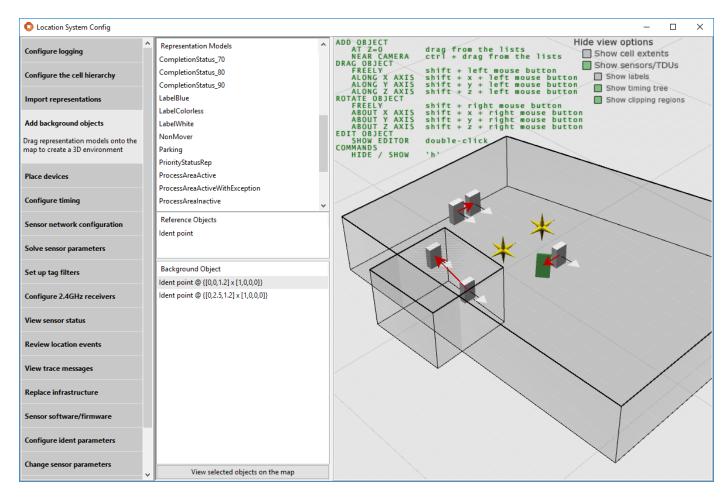

Figure 16-5: Example of Ident point positioning

## 16.9 Example Scenario

This example usage scenario shows you can set up Ident and non-Ident sensors together to track location events.

The following graphic shows a car plant finishing area that contains rework bays with obstructions, which do not allow non-Ident sensors to see the tags.

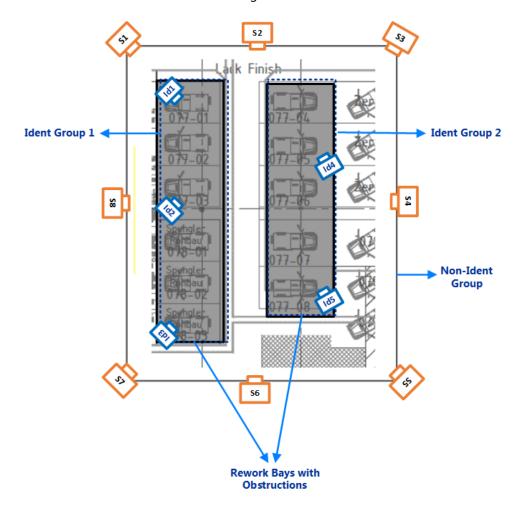

Figure 16-6: Location Tracking Using a Combination of Ident and non-Ident Sensors

The area is covered completely with non-Ident sensors, which are positioned high-up to provide general tracking capabilities in open areas and aisles. However, the rework bays have heavy obstructions that block these sensors.

Therefore, additional Ident sensors are placed at defined positions inside the bays.

- Sensors Id1, Id2, and Id3 belong to Ident Group 1.
- Sensors Id4 and Id5 belong to Ident Group 2.

- Non-Ident sensors S1-S8 belong to the non-Ident Group.
- Ident Group 1 and Ident Group 2 are associated with the non-Ident Group, which functions as a Snoop group.

When an Ident sensor receives the strongest signal from the tag (when the car is in a bay), the non-Ident sensors are ignored. The Ident sensor which is the closest to the tag generates the location.

Note that you could add all Ident sensors to Ident Group 1, but splitting them makes the design clearer.

# Appendix A: Setting up DHCP Servers

Sensors and other Ubisense hardware, such as Timing Distribution Units and 2.4GHz Receivers, require a network infrastructure to communicate with the DIMENSION4 Real-time Location System (D4 RTLS).

Although not essential, the default configuration for the D4 RTLS uses DHCP and DNS servers to:

- Dynamically assign IP addresses to sensors.
- Enable sensors to determine the IP address of the Location Platform server.

The D4 RTLS does not rely upon either DHCP or DNS being available. In these situations, you can assign static IP addresses to each sensor.

Once the sensors and TDUs have been installed and connected, the network settings are configured using the Ubisense Location System Config tool (LSC).

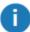

Using LSC, you can configure the network connection for sensors and TDUs but not for 2.4GHz Receivers. For information on changing the network settings for receivers, contact Ubisense Support.

#### A.1: DHCP Server

A DHCP server is used for assigning IP addresses to the sensors, TDUs and 2.4GHz Receivers.

As a minimum, the DHCP server must provide the following information to a sensor:

- IP address
- Subnet mask
- Gateway IP address

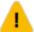

If you are connecting the Location Platform servers to an existing network, you might not be able to set up another DHCP server on that network for use by the D4 RTLS. Instead, your Network Administrator must assign an IP pool from which an IP address can be assigned to each sensor.

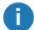

If you do not have an existing DHCP server installed on your network, you can download a DHCP server, free of charge, from: <a href="http://www.dhcpserver.de">http://www.dhcpserver.de</a>. This example is implemented by Uwe Ruttkamp, and is just an example—other examples are available. Ensure that you read the documentation carefully.

An example **dhcpsrv.ini** file suitable for the Ruttkamp implementation is given in *Example DHCP File* on page 72. You can use this when you need to set up a small test system and you do not have an existing DHCP server.

## A.2: Example DHCP File

This section provides an example **dhcpsrv.ini** file, which you can use with the free DHCP server available at: http://www.dhcpserver.de when setting up a test system.

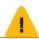

This example is not suitable for a production system.

Ensure that you set up the DHCP server to use a static IP address. The example file uses the following static IP information:

• IP address: 192.168.0.1

• Subnet mask: 255.255.255.0

#### Ensure that you:

- Set up the file to use the same subnet mask as the network card on your server.
- Set the IPPOOL setting to use a range of addresses on the same subnet.

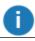

Your sensors can boot only if you have configured the DHCP server correctly.

```
---start-of-file---
[SETTINGS]
IPPOOL 0=192.168.0.10-254
IPBIND 0=192.168.0.1
AssociateBindsToPools=1
Trace=1
DeleteOnRelease=0
ExpiredLeaseTimeout=3600
[GENERAL]
LEASETIME=86400
NODETYPE=8
SUBNETMASK=255.255.255.0
NEXTSERVER=192.168.0.1
ROUTER 0=192.168.0.1
# If you have set a prefix, remove the # character from the start
# of the line below and replace <prefix> with your prefix
#BOOTFILE=UPREFIX=<prefix>
```

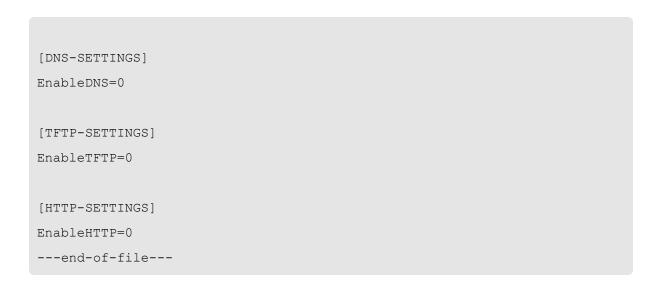

# Appendix B: Configuring Battery Usage Monitoring

To enable the battery usage monitoring for a particular tag, you need to assign a tag type to the tag and that tag type must be configured with appropriate battery capacity information. This will, for example, allow the battery usage status to be displayed on a web browser by the tag operations screen in Ubisense SmartSpace Visibility.

Copyright © 2017, Ubisense Limited 2014 - 2017. All Rights Reserved. You may not reproduce this document in whole or in part without permission in writing from Ubisense at the following address:

**Ubisense Limited** 

St Andrew's House

St Andrew's Road

Cambridge CB4 1DL

**United Kingdom** 

Tel: +44 (0)1223 535170

WWW: http://www.ubisense.net

All contents of this document are subject to change without notice and do not represent a commitment on the part of Ubisense. Reasonable effort is made to ensure the accuracy of the information contained in the document. However, due to on-going product improvements and revisions, Ubisense and its subsidiaries do not warrant the accuracy of this information and cannot accept responsibility for errors or omissions that may be contained in this document.

Information in this document is provided in connection with Ubisense products. No license, express or implied to any intellectual property rights is granted by this document.

Ubisense encourages all users of its products to procure all necessary intellectual property licenses required to implement any concepts or applications and does not condone or encourage any intellectual property infringement and disclaims any responsibility related thereto. These intellectual property licenses may differ from country to country and it is the responsibility of those who develop the concepts or applications to be aware of and comply with different national license requirements.

Windows® is a registered trademark of Microsoft Corporation in the United States and/or other countries. The other names of actual companies and products mentioned herein are the trademarks of their respective owners.